## Monitor Dell UltraSharp 24

# Manual de Usuário

No. do modelo UP2414Q Modelo Regulatório: UP2414Qt Tipo regulamentar: UP2414Q001

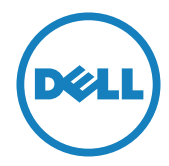

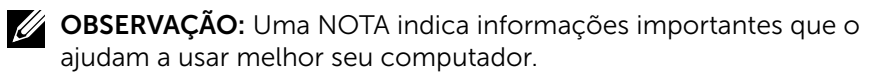

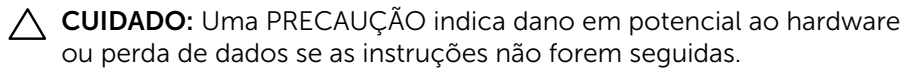

AVISO: Um ALERTA indica o risco de danos materiais, danos pessoais ou morte.

#### As informações neste documento estão sujeitas a alteração sem aviso prévio. © 2013-2014 Dell Inc. Todos os direitos reservados.

É estritamente proibida a reprodução destes materiais de qualquer modo sem a permissão por escrito da Dell Inc.

Marcas comerciais usadas neste texto: *Dell* e o logotipo *DELL* são marcas comerciais da Dell Inc.; *Microsoft* e *Windows* são marcas comerciais ou marcas comerciais registradas da Microsoft. Corporation nos Estados Unidos e/ou em outros países, a Intel é uma marca comercial registada da Intel Corporation nos E. U. A. e em outros países; *ATI é uma* marca comercial da Advanced Micro Devices, Inc. ENERGY STAR é uma marca registrada da Agência de Proteção Ambiental dos EUA. Como parceira da ENERGY STAR, a Dell Inc. determinou que este produto atende às diretrizes da ENERGY STAR para eficiência de energia.

Outras marcas e nomes comerciais podem ser usados neste documento para se referir tanto a entidades que reivindiquem as marcas e os nomes ou seus produtos. A Dell Inc. nega qualquer interesse de propriedade em marcas ou nomes comerciais que não sejam os seus próprios.

2014 – 06 Rev. A02

## Índice

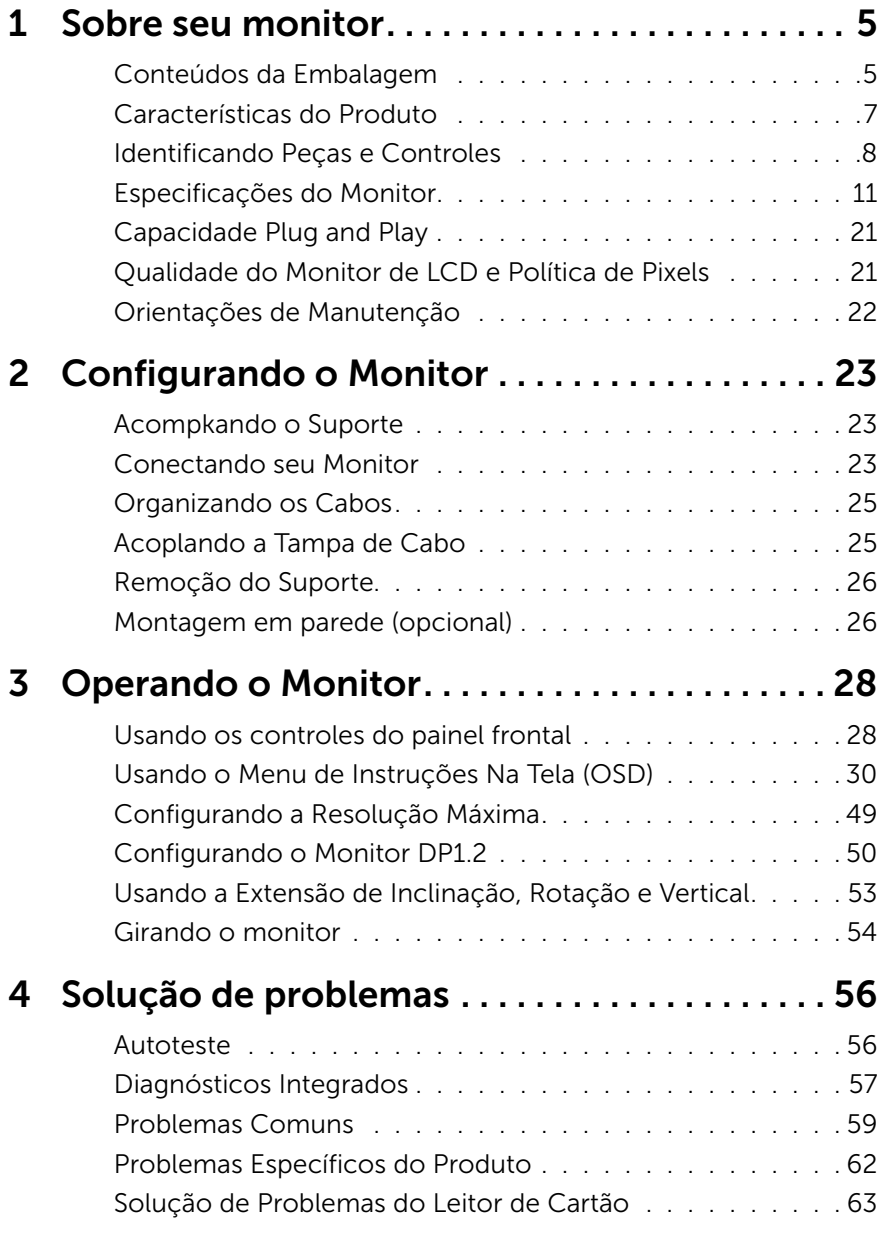

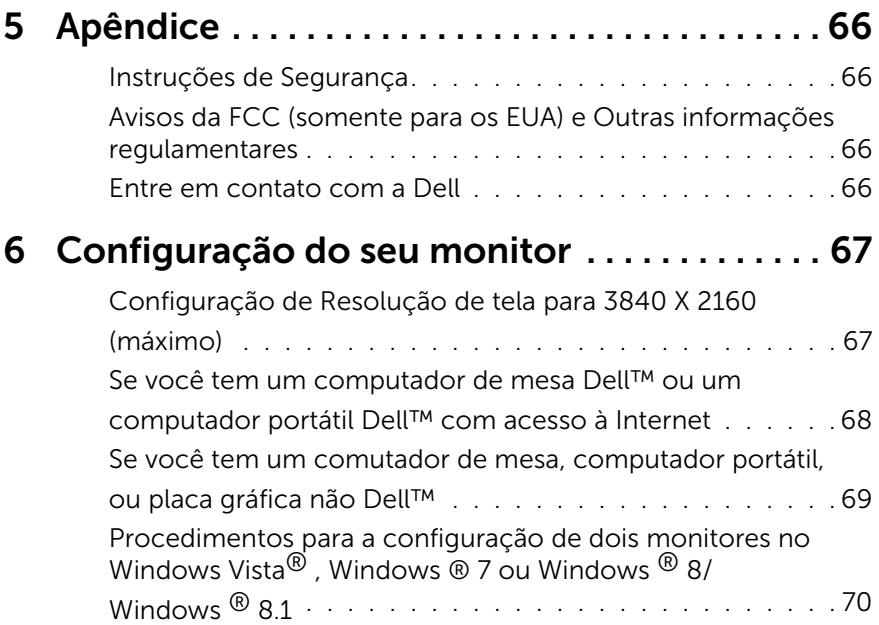

## <span id="page-4-0"></span>Sobre seu monitor

## Conteúdos da Embalagem

O monitor vem com os componentes mostrados abaixo. Assegure-se de que você recebeu todos os componentes e [Entre em contato com a Dell](#page-65-1) se há algo em falta.

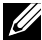

**OBSERVAÇÃO:** Alguns itens podem ser opcionais e podem não ser fornecidos com o monitor. Alguns recursos ou mídias podem não estar disponíveis em alguns países.

**OBSERVAÇÃO:** Para configurar com qualquer outro suporte, por favor consulte o guia de configuração do respectivo suporte para instruções de configuração.

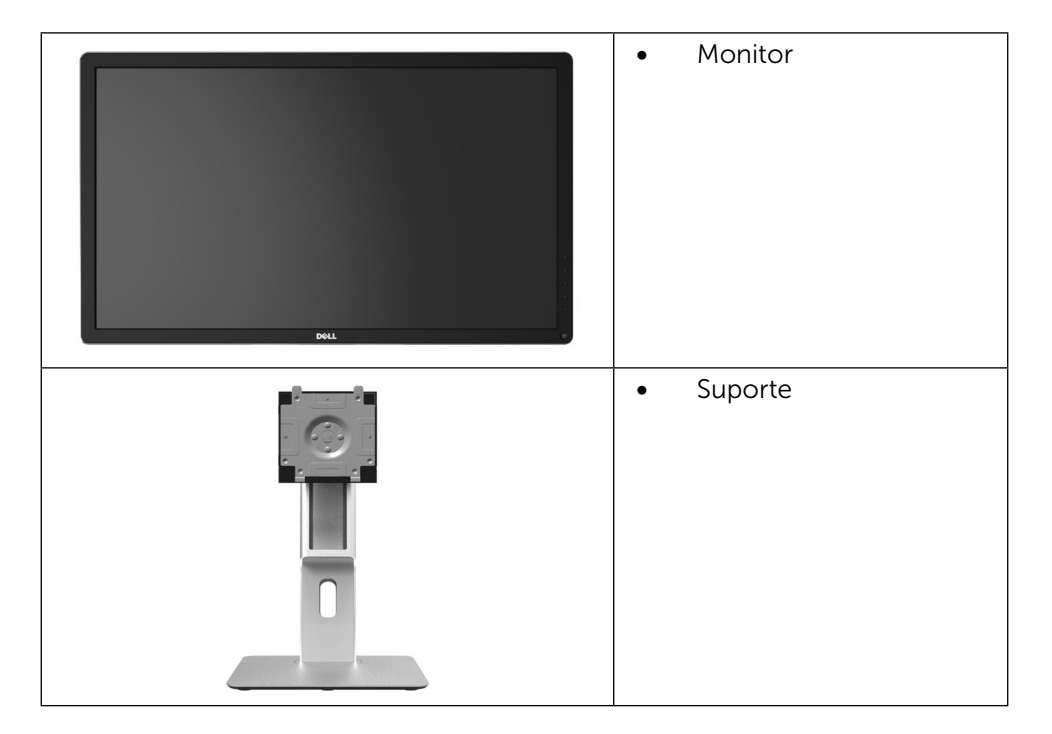

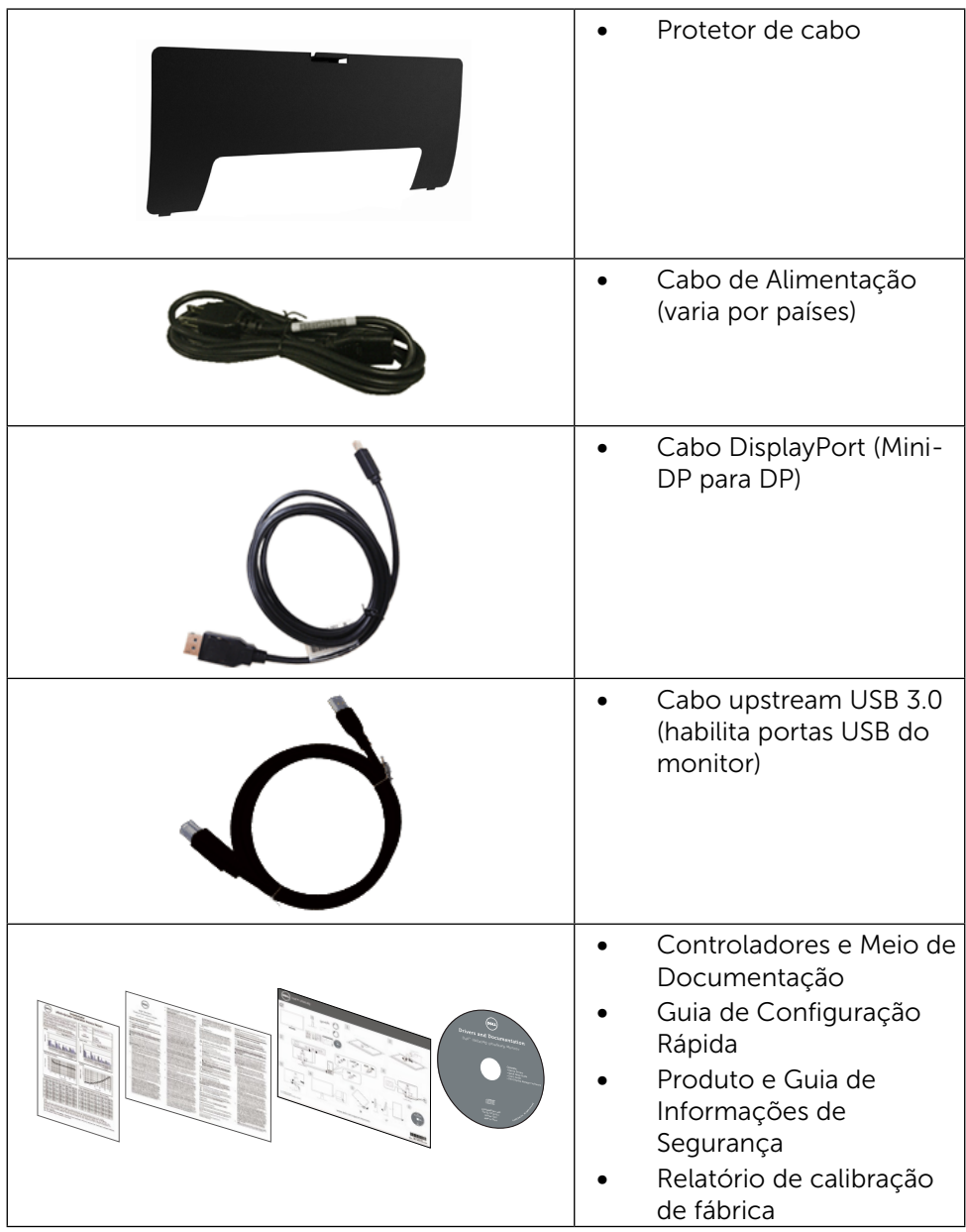

## <span id="page-6-0"></span>Características do Produto

O monitor Dell UltraSharp 24 (Modelo # UP2414Q) tem uma matriz ativa, transistor de filme fino (TFT), tela de cristal líquido (LCD), e iluminação de LED. Os recursos do monitor incluem:

- Área de exibição ativa de 60,47 centímetros (23,8 polegadas) (medida na diagonal) resolução de 3840 x 2160, além de suporte de tela cheia para resoluções mais baixas.
- • Możliwość nachylenia, obrotu, pionowego wydłużenia i regulacji obrotu.
- • Trava do suporte.
- Clareza soberba de notidez de pino com alto PPI de 185 ppi.
- Pedestal removível e furos de montagem Video Electronics Standards Association (VESA) de 100 milímetros para soluções de montagem flexíveis.
- Capacidade Plug and Play se suportada pelo seu sistema.
- • Instruções na tela (OSD) para facilidade de configuração e otimização da tela.
- Software e mídia de documentação inclui todo o arquivo de informação (INF), Arquivo de Combinação de Cores de Imagem (ICM), Software Dell Display Manager e documentação do produto. Dell Display Manager incluído (vem no CD em anexo com o monitor).
- Slot de trava de segurança.
- • Capacidade de Gestão de Ativos.
- Compatível com Energy Star.
- Compatível com EPEAT Gold.
- • Conforme com RoHS.
- • BFR/livre de PVC (Exclui cabos externos).
- • Vidro sem arsênico e livre de mercúrio para Painel apenas.
- • O medidor de energia mostra o nível de energia que está sendo consumido pelo monitor em tempo real.
- Monitores Certificados TCO.

## <span id="page-7-0"></span>Identificando Peças e Controles

#### Vista Frontal

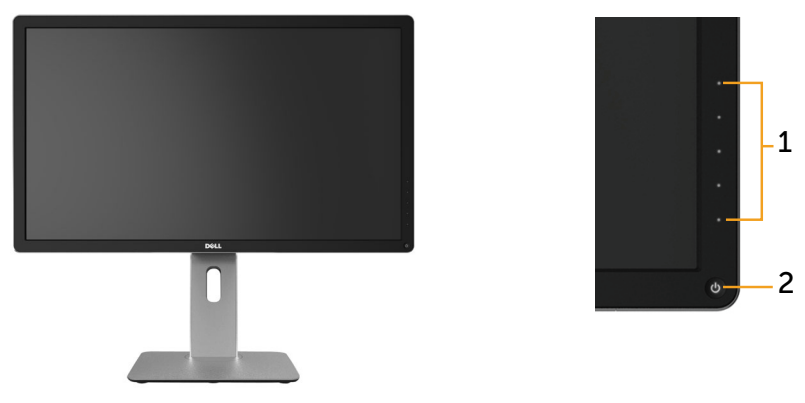

Vista frontal Controles do painel frontal

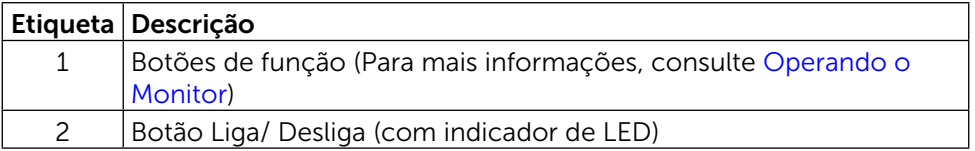

#### Vista Traseira

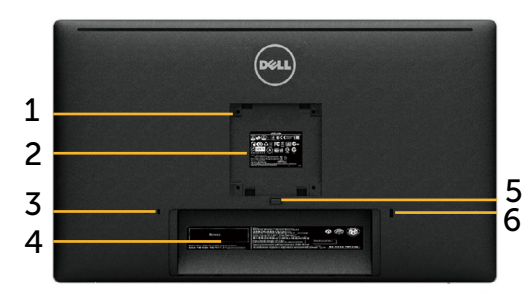

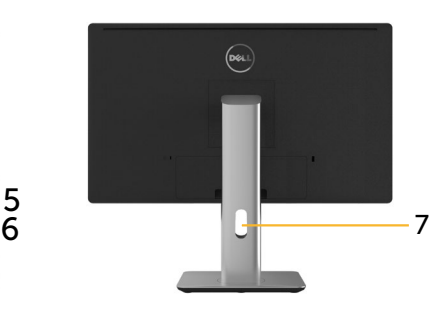

Vista traseira Vista traseira com suporte para monitor

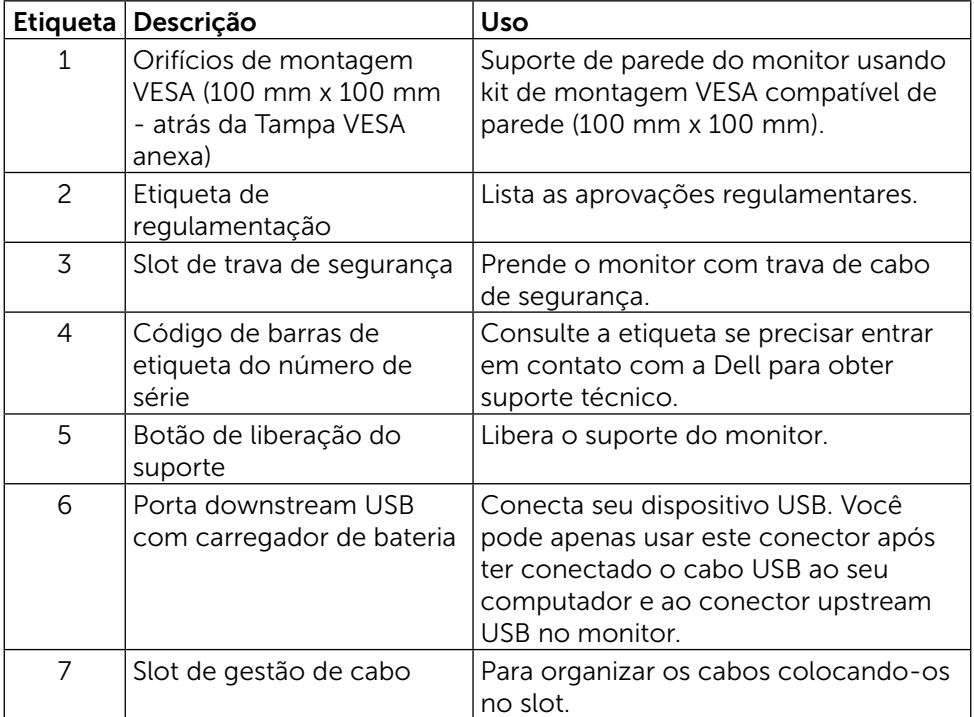

#### Vista Lateral

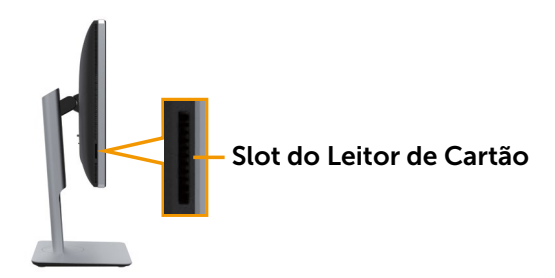

#### <span id="page-9-0"></span>Vista Inferior

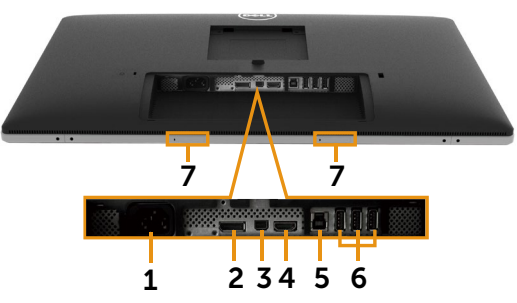

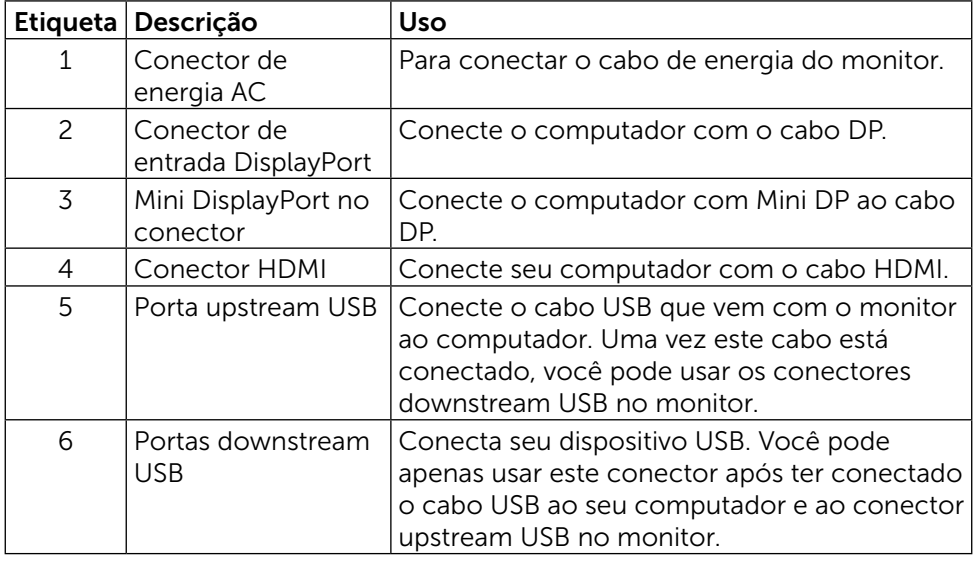

<span id="page-10-0"></span>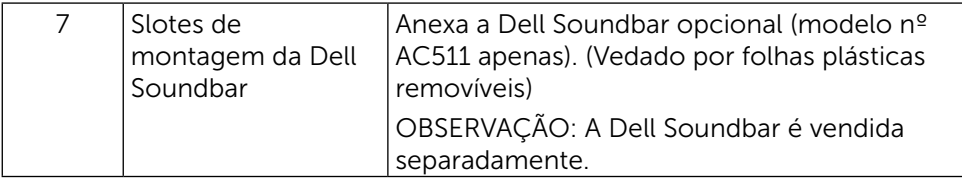

## Especificações do Monitor

## Especificações do Monitor de Tela Plana

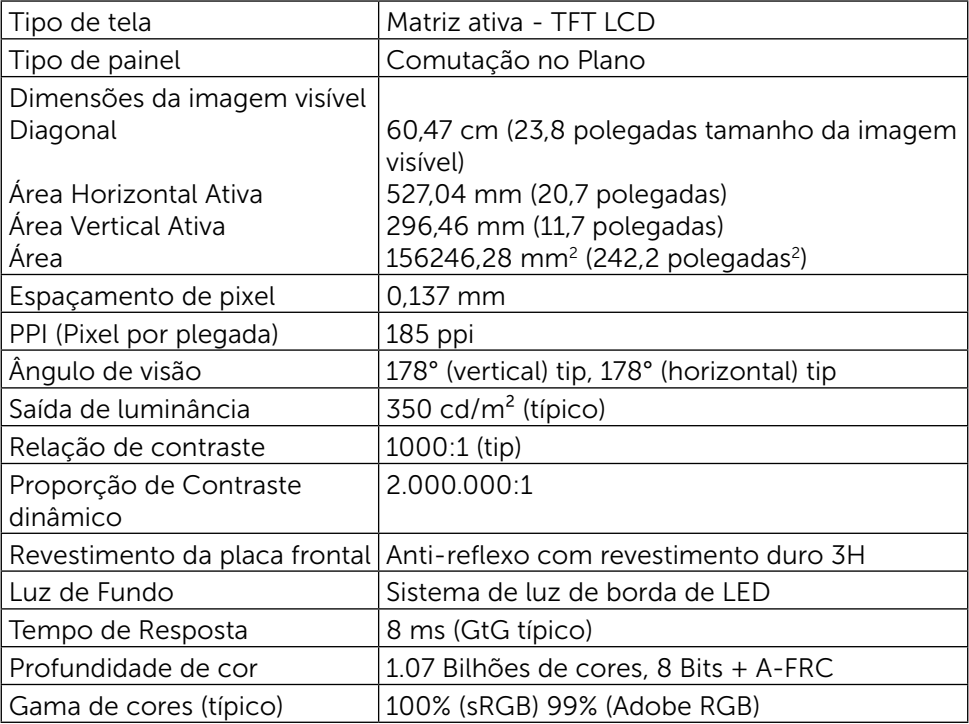

#### Especificações de Resolução

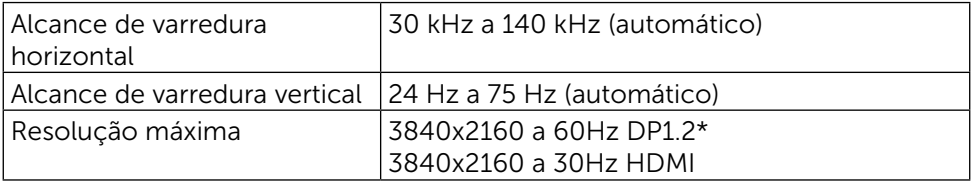

\* Para visualizar 3840 x 2160 a 60 Hz, DP1.2 deve ser ativado e a placa de vídeo de fonte DP deve ser DP1.2 certificada com recurso MST, capaz de suportar resolução até 3840 x 2160 a 60Hz e seu driver suportar DisplayID v1.3.

### Modos de Vídeo Suportados

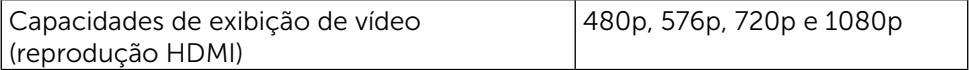

#### Modos de exibição predefinidos

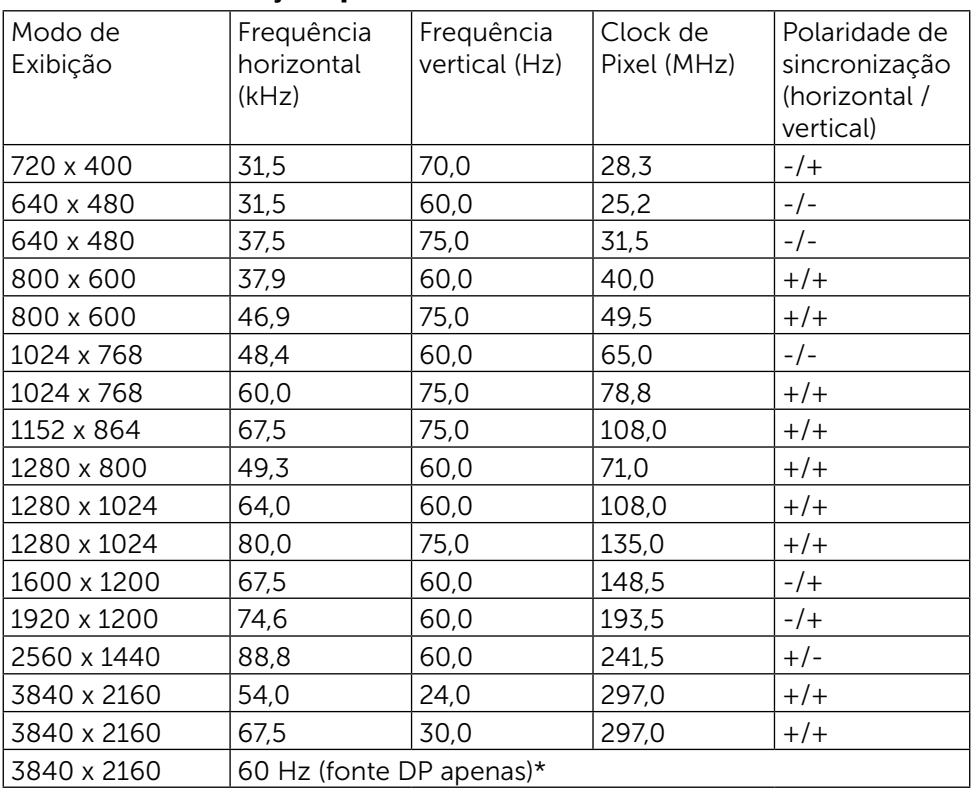

\* Para visualizar 3840 x 2160 a 60 Hz, DP1.2 deve ser ativado e a placa de vídeo de fonte DP deve ser DP1.2 certificada com recurso MST, capaz de suportar resolução até 3840 x 2160 a 60Hz e seu driver suportar DisplayID v1.3.

## Especificações Elétricas

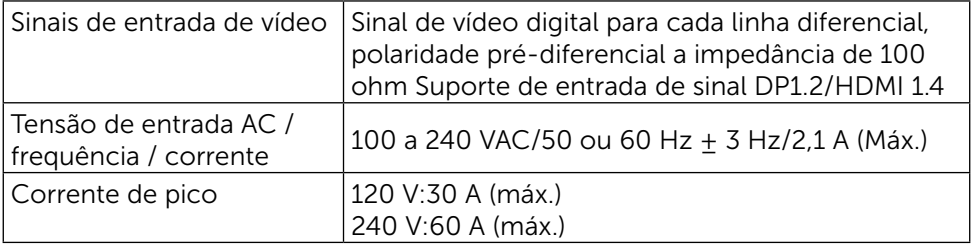

### Características Físicas

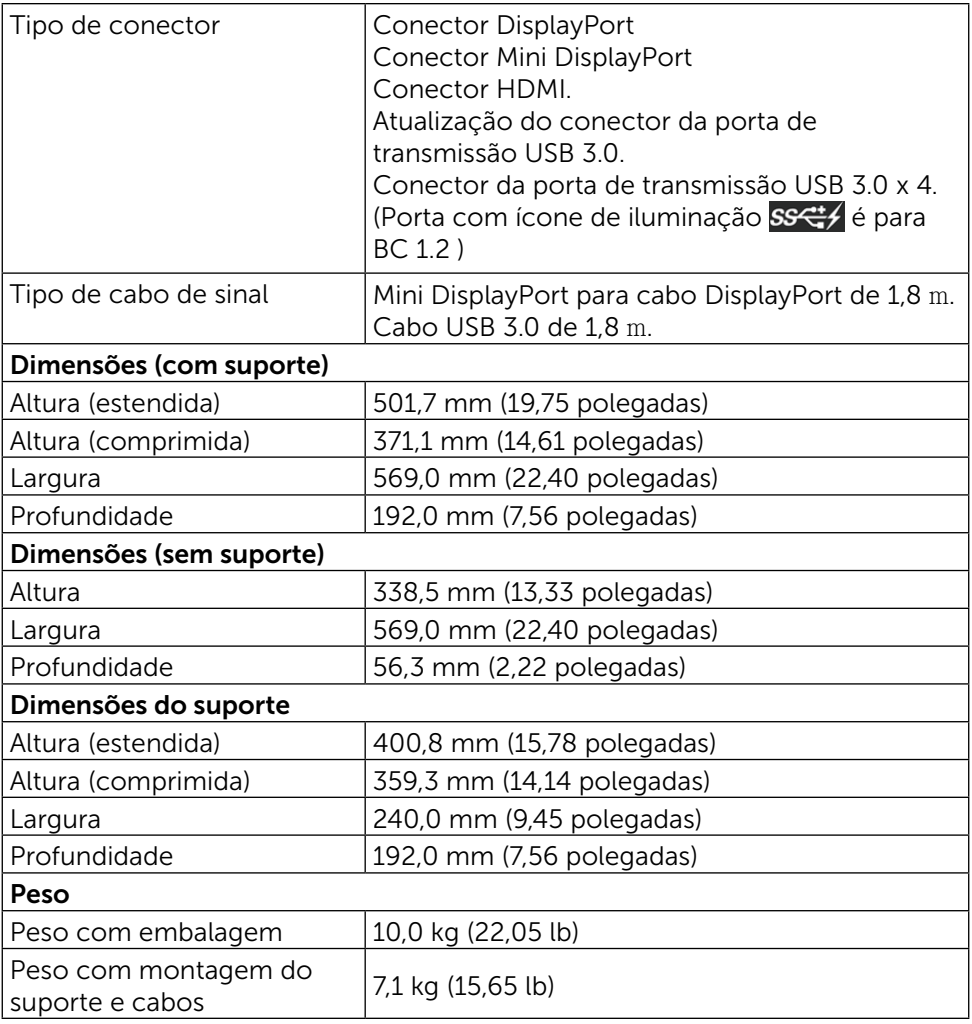

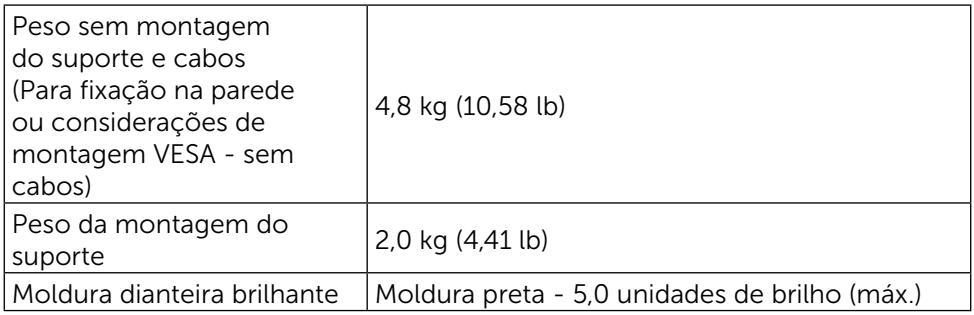

### Características Ambientais

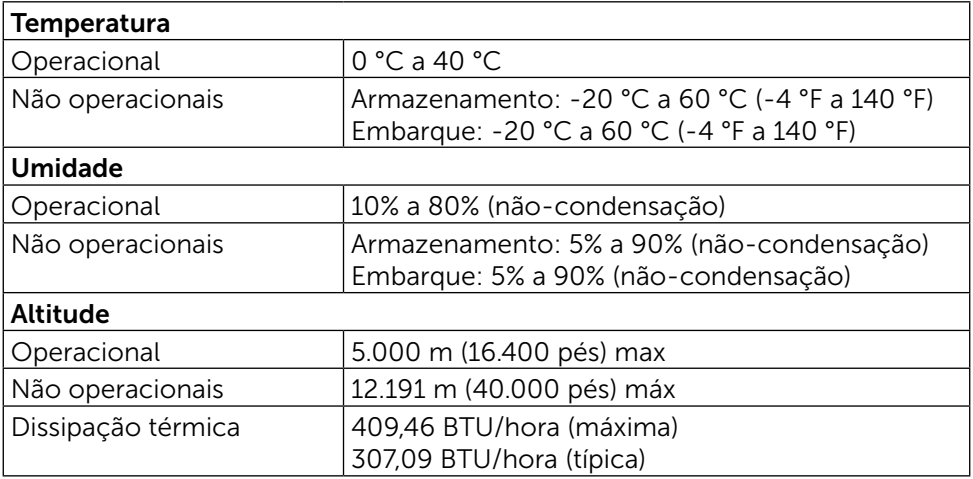

#### Modos de Gestão da Energia

Se você tem placa de vídeo compatível VESA DPM ou software instalado no seu PC, o monitor pode reduzir automaticamente o consumo de energia quando não está em uso. Isto é conhecido como Modo de Economia de Energia.Se o computador detectar a entrada do teclado, mouse ou outros dispositivos de entrada, o monitor voltará a funcionar automaticamente. A tabela a seguir mostra o consumo de energia e a sinalização desta função automática de economia de energia:

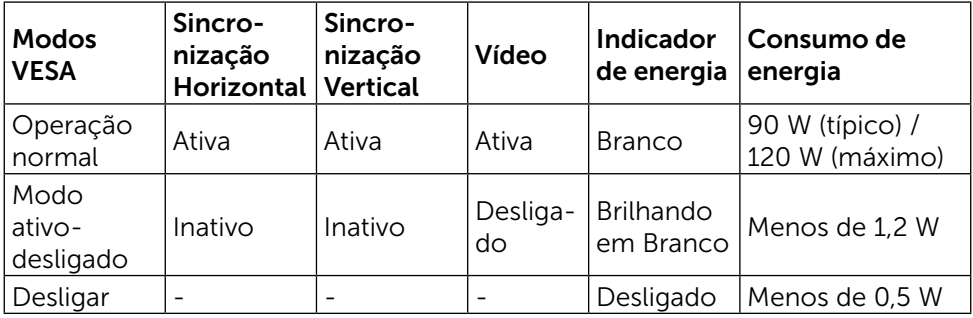

O OSD só funcionará no modo de funcionamento normal. Quando qualquer botão é pressionado no modo Ativo-desligado, a seguinte mensagem será exibida:

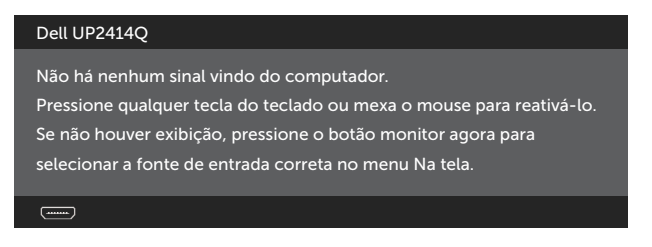

Ative o computador e o monitor para ter acesso ao OSD.

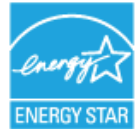

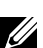

 $\%$  **OBSERVAÇÃO:** Este monitor é compatível com **ENERGY STAR**<sup>®</sup>

### Atribuições dos Pinos Conector DisplayPort (entrada DP e saída DP)

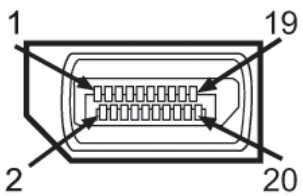

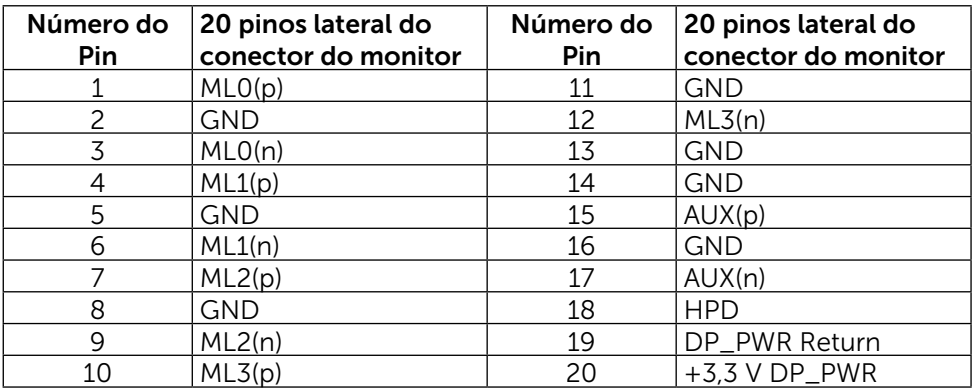

## Conector Mini DisplayPort

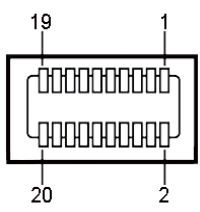

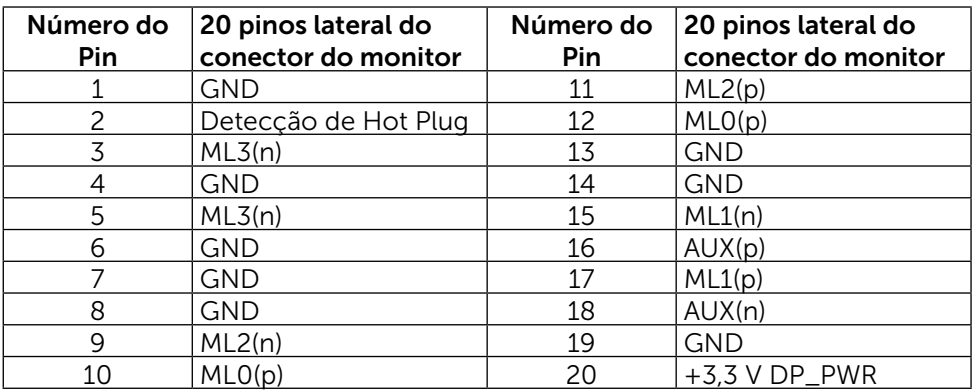

#### Conector HDMI de 19-pinos

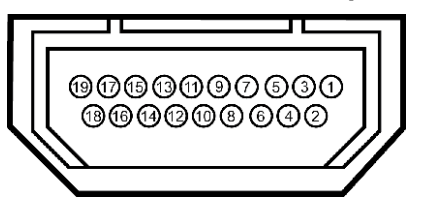

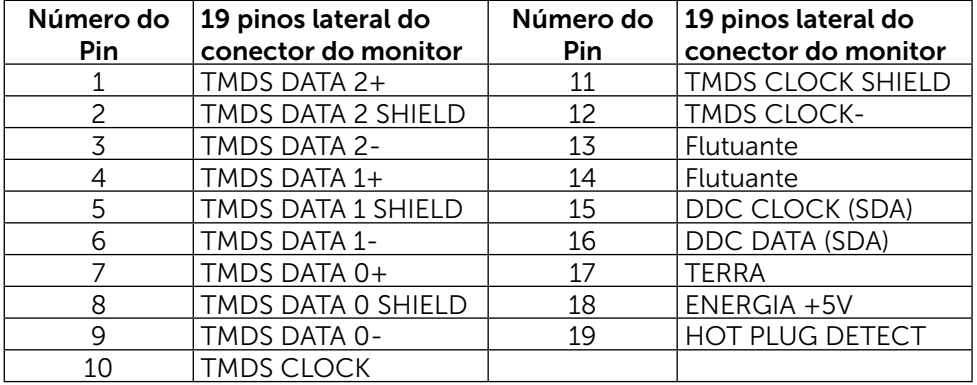

#### Interface Universal Serial Bus (USB)

Esta seção fornece a você informações sobre as portas USB que estão disponíveis atrás e embaixo de seu monitor.

**OBSERVAÇÃO:** As portas USB neste monitor são compatíveis com USB 3.0.

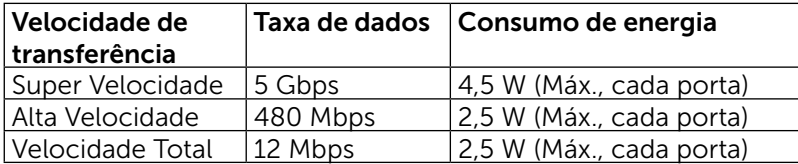

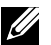

**OBSERVAÇÃO:** Até 1,5 A na porta downstream USB (porta com um ícone de iluminação) com dispositivos compatíveis BC 1.2; até 0,9 A nas outras 3 portas downstream USB.

#### Conector USB Upstream

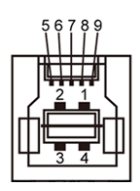

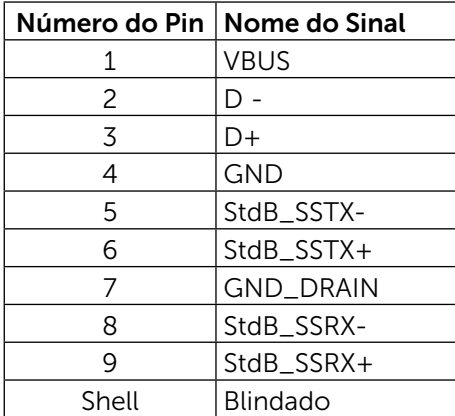

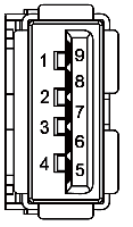

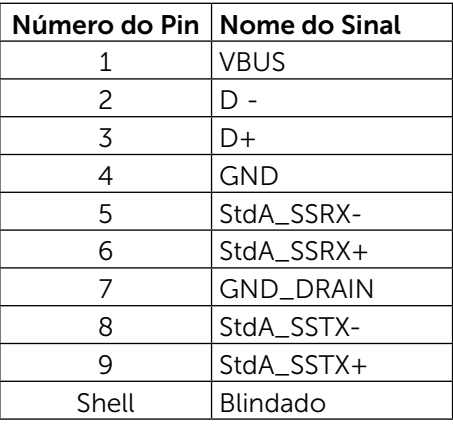

Conector USB Downstream

Portas USB

- 1 upstream base
- • 4 downstream 1 atrás, 3 na base

Porta de Carregamento de Energia - um na tampa traseira (Porta com ícone de iluminação); suporta capacidade de carregamento rápido de corrente se o dispositivo for compatível BC com 1.2.

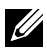

**OBSERVAÇÃO:** A funcionalidade USB 3.0 requer um computador e dispositivos compatíveis com USB 3.0.

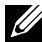

**OBSERVAÇÃO:** Para computadores operando Windows<sup>®</sup> 7 o Pacote de Serviços 1 (SP1) deve ser instalado. A interface USB do monitor funcionam apenas quando o monitor está ligado e em modo de economia de energia. Se você desligar o monitor e então ligá-lo, os periféricos acoplados poderão levar alguns segundos para retomar a funcionalidade normal.

## Especificações do Leitor de Cartão

#### Visão Geral

- O leitor de cartão de memória Flash é um dispositivo de armazenamento USB que permite aos usuários de ler e gravar informações do e para o cartão de memória.
- O leitor de cartão de memória Flash é automaticamente reconhecido pelo Microsoft® Windows® Vista, Windows® 7 Pacote de Serviços 1 (SP1) e Windows® 8/Windows® 8.1.
- Depois de instalado e reconhecido, a letra da unidade do cartão de memória (slot) aparecerá.
- Todas as operações de arquivos padrão (copiar, excluir, arrastar-e-soltar, etc.) podem ser realizadas nesta unidade.

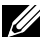

**OBSERVAÇÃO:** Instale o driver do leitor de cartões (fornecido em mídia de drivers e documentação CD que vem com o monitor) para garantir que os cartões de memória sejam detectados corretamente quando inseridos no slot da placa.

#### Recursos

O leitor de cartão de memória Flash tem as seguintes características:

- Compatível com sistemas operacionais Microsoft<sup>®</sup> Windows<sup>®</sup> Vista, Windows<sup>®</sup> 7 Pacote de Servicos 1 (SP1) e Windows<sup>®</sup> 8/Windows <sup>®</sup> 8.1.
- • Dispositivo de Classe de Armazenamento em Massa (não são necessários drivers no Microsoft ® Windows ® Vista, Windows ® 7 Pacote de Serviços 1 (SP1) e Windows $\overline{^{0}}$  8/Windows  $\overline{^{0}}$  8.1).
- Suporta várias mídias para cartões de memória.

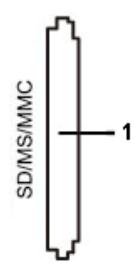

A tabela a seguir lista os cartões de memória suportados:

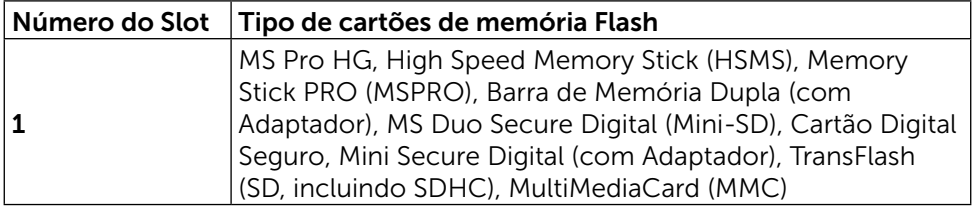

#### Capacidade máxima de cartão suportada pelo leitor de cartão UP2414Q

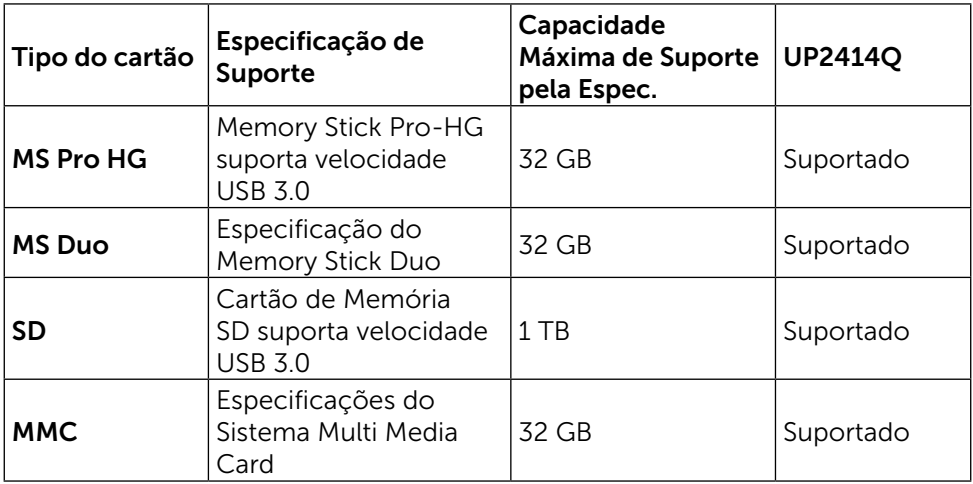

#### Geral

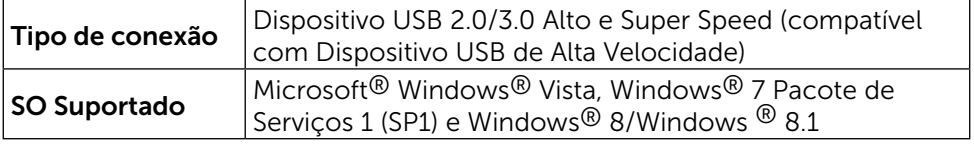

## <span id="page-20-0"></span>Capacidade Plug and Play

Você pode instalar o monitor em qualquer sistema compatível Plug and Play. O monitor fornece automaticamente ao sistema do computador seus Dados de Identificação de Exibição Estendida (EDID) usando Canal de Dados de Exibição (DDC) para que o sistema possa se configurar e otimizar as configurações do monitor. A maioria das instalações de monitor é automática, você pode selecionar configurações diferentes, se desejar. Para obter mais informações sobre como alterar as configurações do monitor, consulte [Operando o](#page-27-1)  **[Monitor](#page-27-1)** 

## Qualidade do Monitor de LCD e Política de Pixels

Durante o processo de fabricação do Monitor LCD, não é incomum que um ou mais pixels fiquem fixos em um estado imutável, que são difíceis de ver e não afetam a qualidade de exibição ou capacidade de utilização. Para mais informações sobre a política Qualidade do Monitor e de Pixel Dell, consulte o site de Suporte da Dell: <http://www.dell.com/support/monitors>.

## <span id="page-21-0"></span>Orientações de Manutenção

#### Limpeza do Monitor

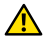

A ATENÇÃO: Leia e siga as [Instruções de Segurança](#page-65-2) antes de limpar o monitor.

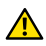

A ATENÇÃO: Antes de limpar o monitor, desconecte o cabo de alimentação do monitor da tomada elétrica.

Para melhores práticas, siga as instruções na lista abaixo ao desembalar, limpar ou manusear seu monitor:

- • Para limpar a tela antiestática, umedeça levemente um pano limpo e macio com água. Se possível, use um tecido especial para limpeza de tela ou uma solução adequada para revestimento antiestático. Não use benzeno, tíner, amônia, limpadores abrasivos ou ar comprimido.
- Use um pano levemente umedecido, água morna para limpar o monitor. Evite usar detergente de qualquer tipo uma vez que alguns detergentes deixam uma película esbranquiçada sobre o monitor.
- • Se você notar um pó branco ao desembalar o monitor, limpe-o com um pano.
- Manuseie o seu monitor com cuidado, já que um monitor de cor escura podem arranhar e mostrar a marca branca mais do que um monitor de cor clara.
- Para ajudar a manter a melhor qualidade de imagem em seu monitor, use um protetor de tela mudando dinamicamente e desligue o monitor quando não estiver em uso.

## <span id="page-22-0"></span>Configurando o Monitor

## Acompkando o Suporte

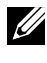

**OBSERVAÇÃO:** O suporte é separada do monitor quando ele é enviado a fábrica.

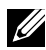

**OBSERVAÇÃO:** Isto é aplicável para um monitor com um suporte. Quando qualquer outro suporte é comprado, por favor consulte o guia respectivo suporte de configuração para obter instruções estabelecidas.

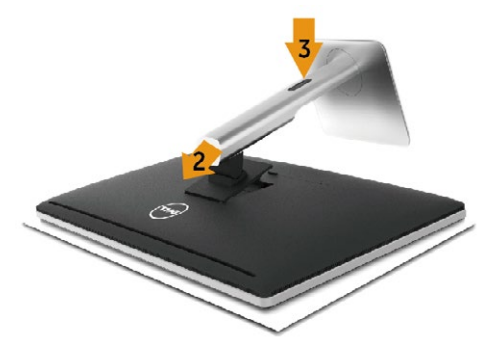

Para acoplar o suporte do monitor:

- 1. Remova a capa e coloque o monitor sobre ela.
- 2. Encaixe as duas guias na parte superior da fenda do suporte na parte de trás do monitor.
- 3. Pressione o suporte até que encaixe no lugar.

## <span id="page-22-1"></span>Conectando seu Monitor

A ATENÇÃO: Antes de começar qualquer dos procedimentos desta seção, siga as [Instruções de Segurança](#page-65-2).

Para conectar o monitor para o computador:

- 1. Desligue o computador e desconecte o cabo de alimentação.
- 2. Conecte o cabo preto HDMI (opcional) ou o cabo DP (DisplayPort) de vídeo à porta correspondente na parte de trás do computador. Não use todos os cabos no mesmo computador. Use todos os cabos apenas quando eles estão conectados a diferentes computadores com sistemas de vídeo apropriados.

#### Conectando o cabo DisplayPort preto (ou miniDP)

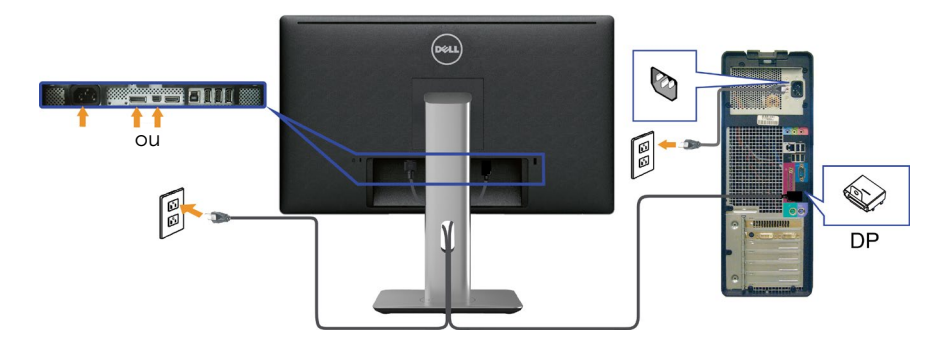

Conectando o preto cabo HDMI (Opcional)

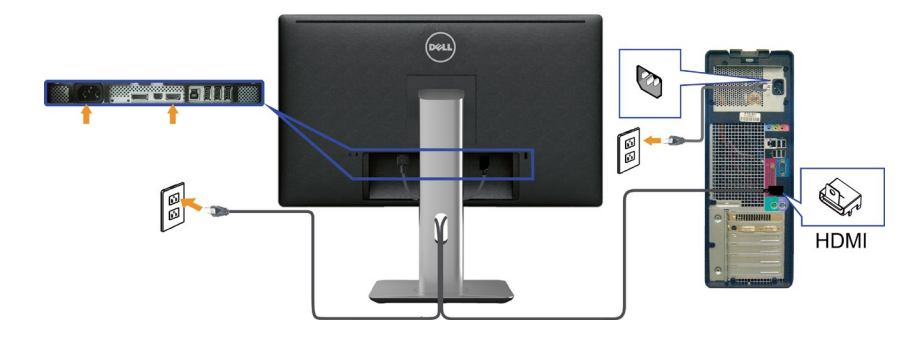

#### Conectando o cabo USB 3.0

Depois de ter completado a conexão do cabo DP/mini-DP/HDMI, siga o procedimento abaixo para conectar o cabo USB 3.0 ao computador e completar a configuração do seu monitor:

- 1. Conecte a porta upstream USB 3.0 (cabo fornecido) a uma porta USB 3.0 adequada no seu computador. (Ver [Vista Inferior](#page-9-0) para detalhes.)
- 2. Conecte os periféricos USB 3.0 às portas downstream USB 3.0 no monitor.
- 3. Conecte os cabos de alimentação do computador e do monitor a uma tomada de parede próxima.
- 4. Ligue o monitor e o computador. Se o seu monitor exibir uma imagem, a instalação está completa. Se ele não apresentar uma imagem, consulte [Solução de problemas](#page-55-1).
- 5. Use o slot do cabo no suporte de monitor para organizar os cabos.

#### 24 **←** Configurando o Monitor

<span id="page-24-0"></span>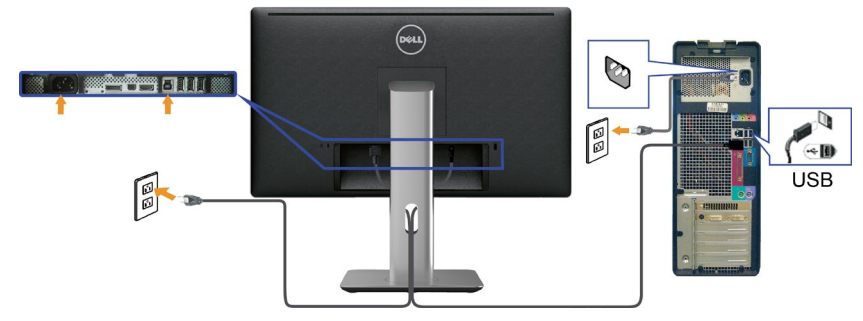

CUIDADO: Os gráficos são utilizados para o propósito de ilustração apenas. A aparência no computador pode variar.

## Organizando os Cabos

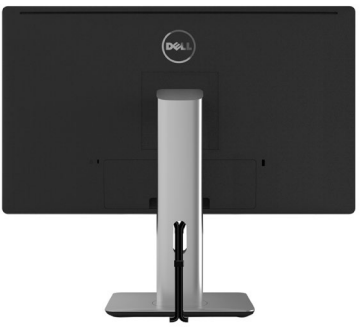

Depois de ligar todos os cabos necessários ao monitor e ao computador (consulte a seção [Conectando seu Monitor](#page-22-1) para fixação do cabo,) use o slot para gerenciamento de cabos para organizar todos os cabos como mostrado acima.

## Acoplando a Tampa de Cabo

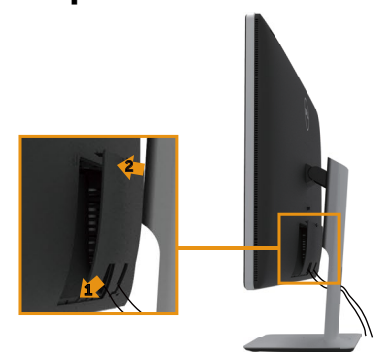

## <span id="page-25-0"></span>Remoção do Suporte

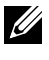

**OBSERVAÇÃO:** Para evitar arranhões na tela LCD durante a remoção da base,certifique que o monitor é colocado em uma superfície limpa.

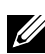

**OBSERVAÇÃO:** Isto é aplicável para um monitor com um suporte. Quando qualquer outro suporte é comprado, por favor consulte o guia respectivo suporte de configuração para obter instruções estabelecidas.

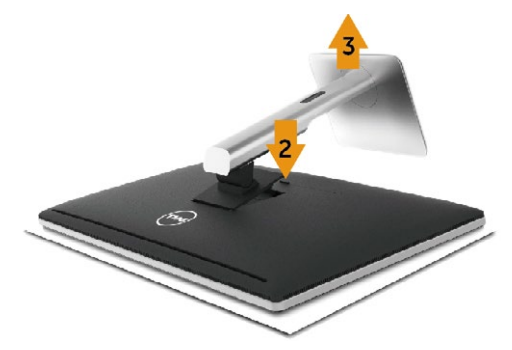

Para remover o suporte:

- 1. Coloque o monitor sobre uma superfície plana.
- 2. Pressione e segure o botão de liberação do suporte.
- 3. Levante o suporte para cima e longe do monitor.

## Montagem em parede (opcional)

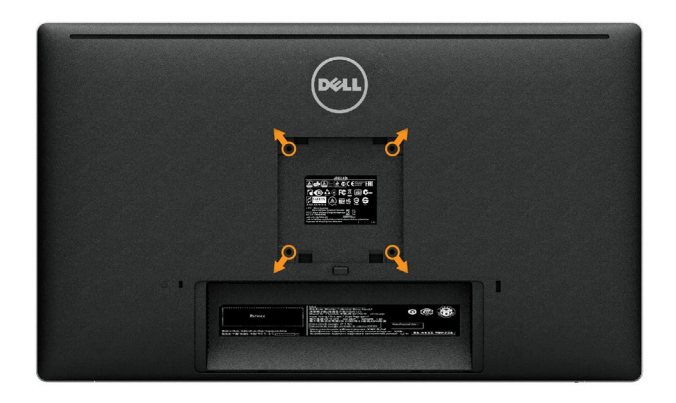

(Dimensão do parafuso: M4 x 10 mm).

Consulte as instruções que vêm com o kit de montagem de parede compatível com VESA.

- 1. Coloque o painel do monitor em um pano macio ou almofada sobre uma mesa plana e estável.
- 2. Remova o apoio.
- 3. Use uma chave de fenda para remover os quatro parafusos que prendem a tampa de plástico.
- 4. Acople a braçadeira de montagem do kit de montagem na parede no monitor.
- 5. Monte o monitor na parede, seguindo as instruções que vieram com o kit de montagem de parede.

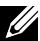

**OBSERVAÇÃO:** Para uso apenas com suporte de montagem de parede UL com o mínimo de peso / capacidade de carga de 4,8 kg.

## <span id="page-27-1"></span><span id="page-27-0"></span>Operando o Monitor

## Usando os controles do painel frontal

Use os botões de controle na frente do monitor para ajustar as características da imagem a ser exibida. Quando você usa esses botões para ajustar os controles, um OSD mostra os valores numéricos das características como elas mudam.

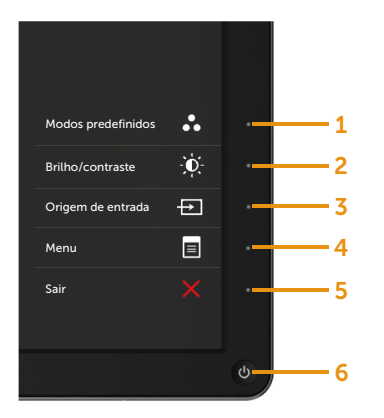

A tabela a seguir descreve os botões do painel frontal:

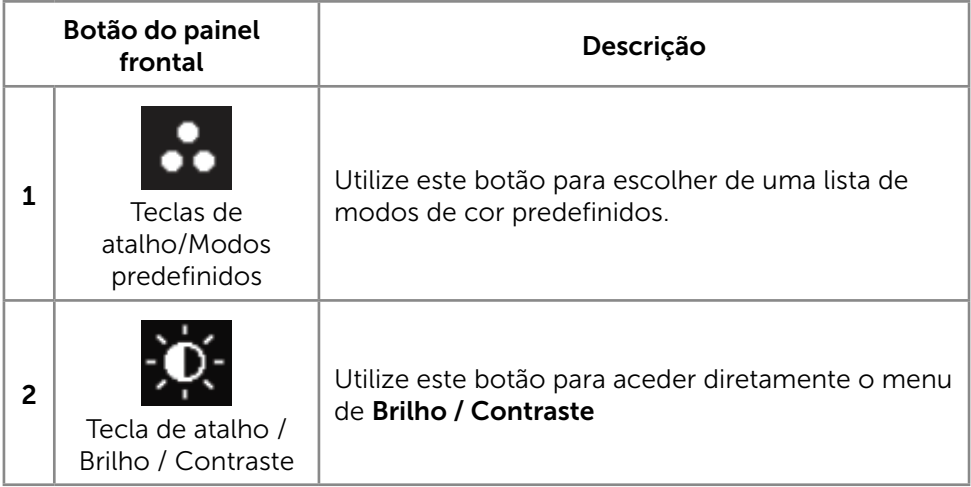

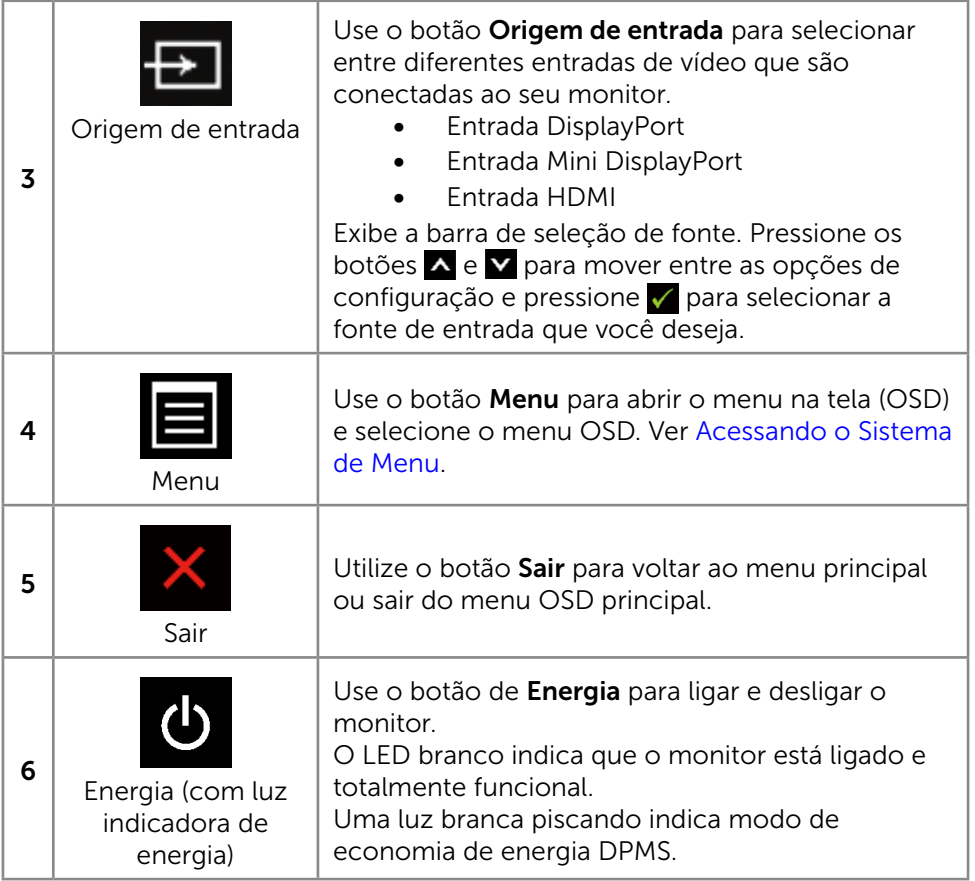

#### <span id="page-29-0"></span>Botão do painel frontal

Use os botões na parte da frente do monitor para ajustar as configurações de imagem.

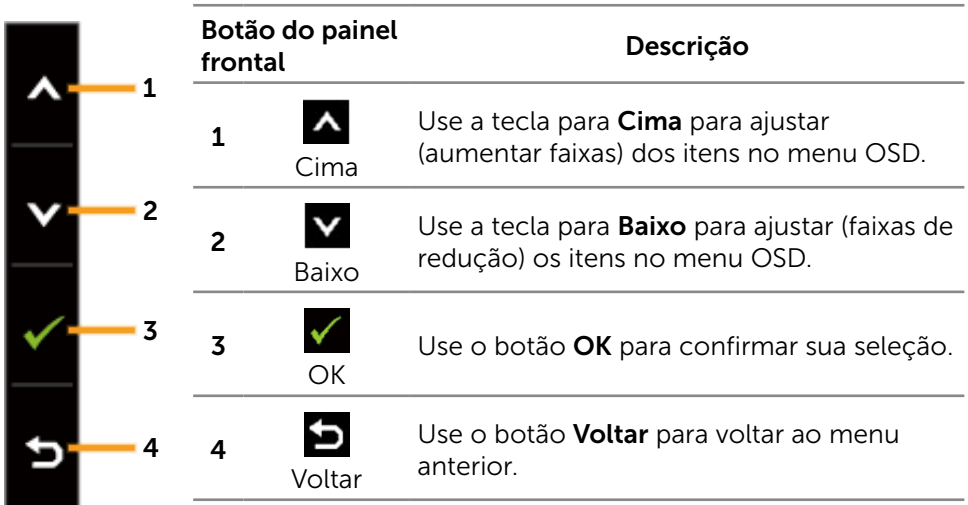

## Usando o Menu de Instruções Na Tela (OSD)

#### <span id="page-29-1"></span>Acessando o Sistema de Menu

**OBSERVAÇÃO:** Se você alterar as configurações e prosseguir para outro menu ou sair do menu OSD, o monitor salva automaticamente as alterações. As mudanças também são salvas se você alterar as configurações e esperar o menu OSD desaparecer.

1. Pressione o botão Menu para abrir o menu OSD e exibir o menu principal.

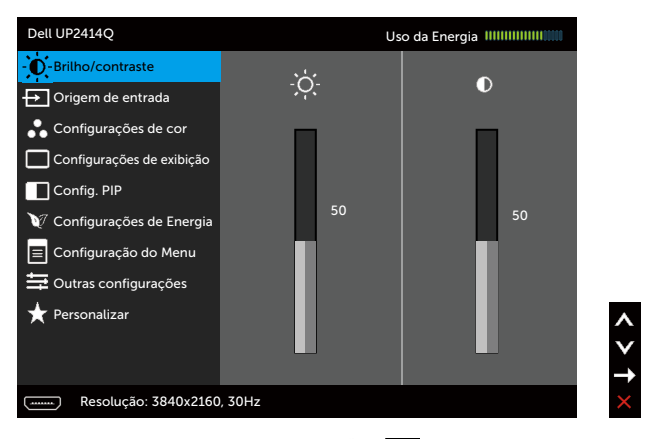

- 2. Pressione os botões  $\triangle$  e  $\triangledown$  para mover entre as opções de configuração. Quando você move de um ícone para outro, o nome da opção é realçada. Veja a tabela abaixo para uma lista completa de todas as opções disponíveis para o monitor.
- 3. Pressione o botão  $\blacktriangleright$  ou  $\blacktriangleright$  para ativar a opção destacada.
- 4. Pressione os botões  $\blacktriangle \mathsf{e} \blacktriangleright$  para selecionar o parâmetro desejado.
- 5. Pressione o botão para acessar a barra de controle e use o botão  $\wedge$  ou  $\blacktriangleright$ , de acordo com os indicadores no menu, para fazer as alterações.
- 6. Pressione o botão  $\Box$  uma vez para retornar ao menu principal para selecionar outra opção, ou pressione o botão duas ou três vezes para sair do menu OSD.

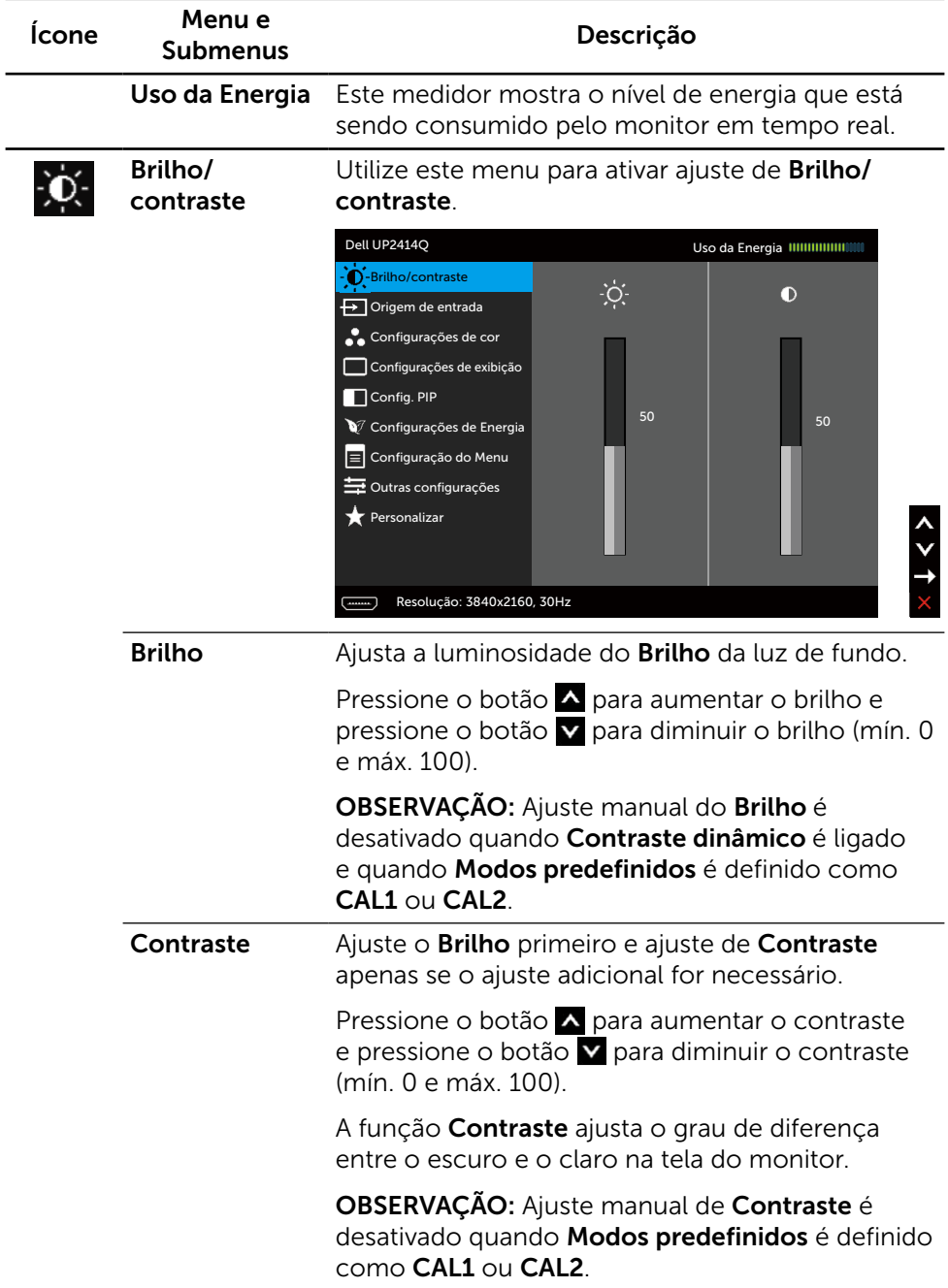

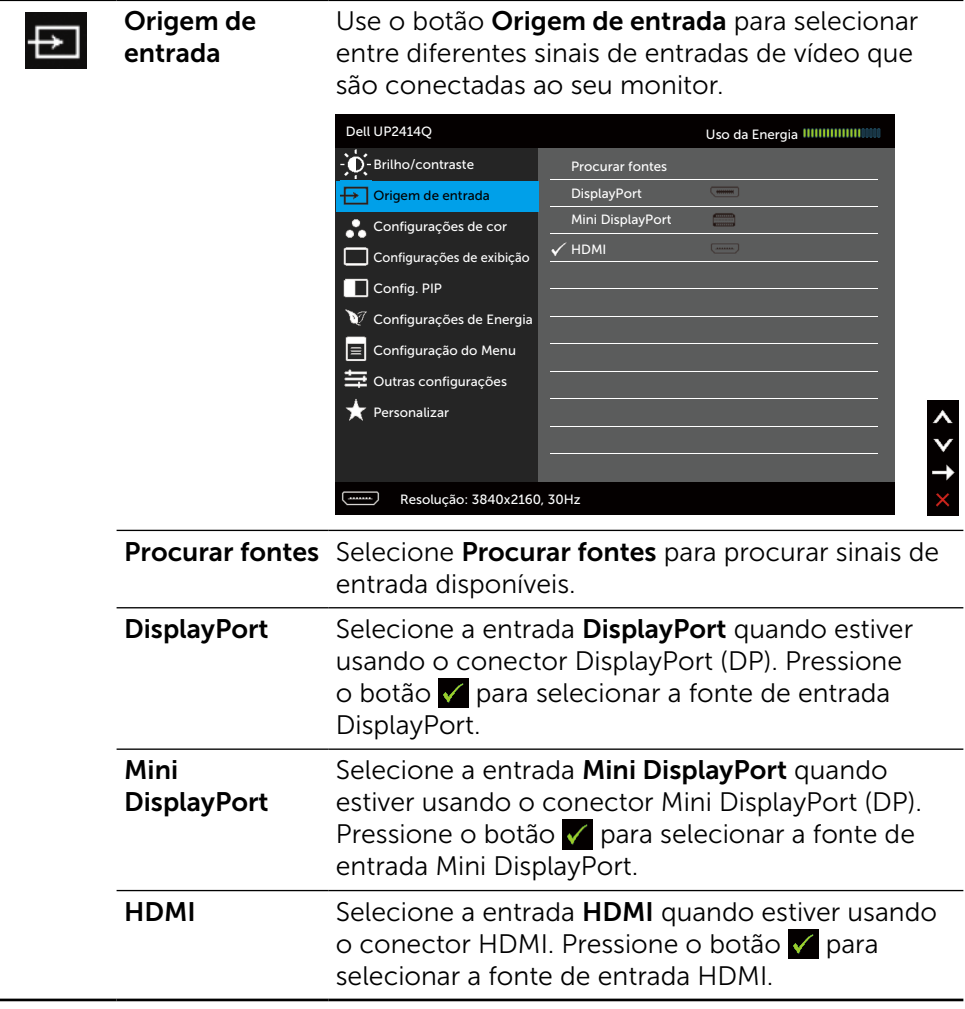

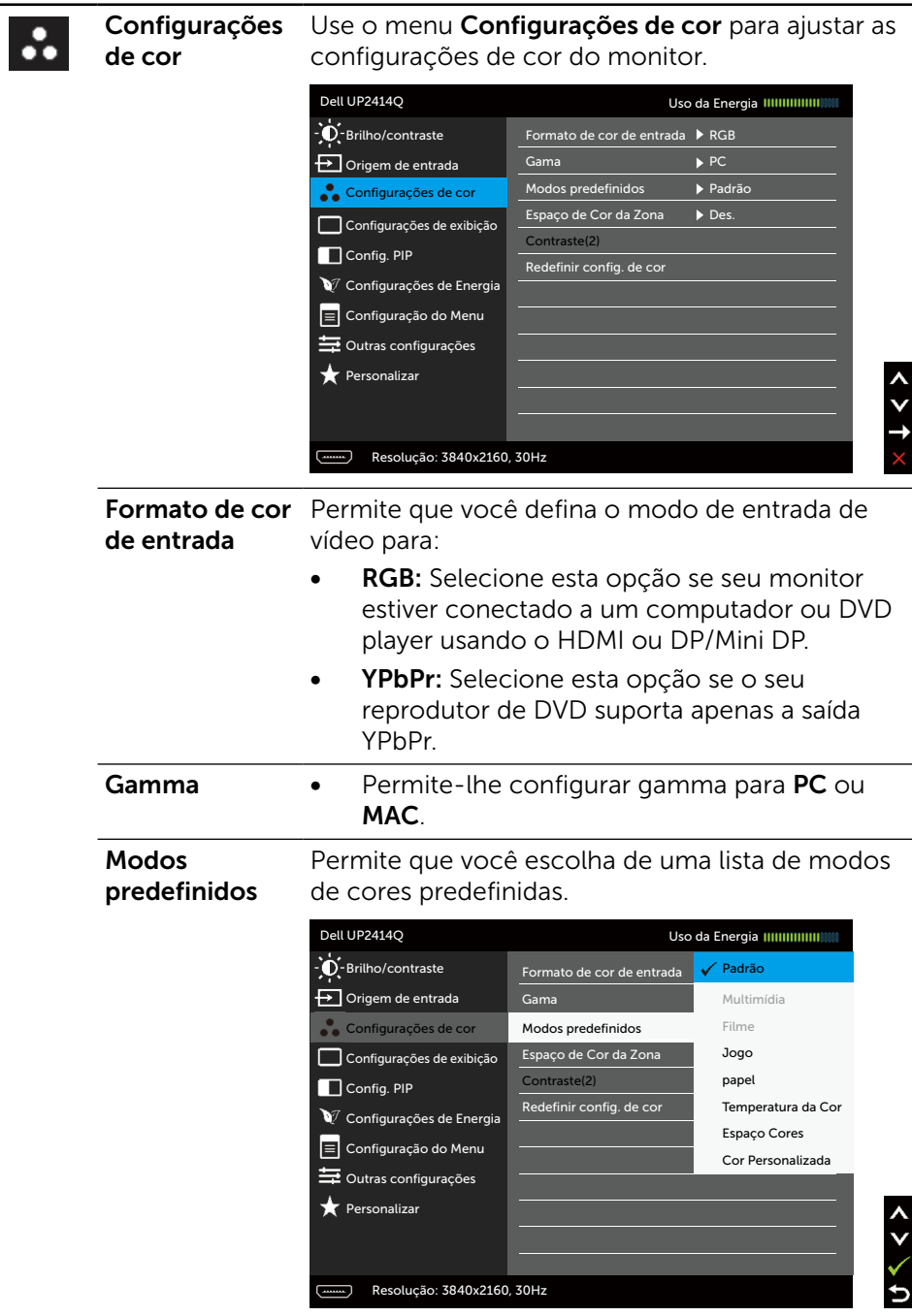

- Padrão: Carrega as configurações do monitor de cor padrão. Este é o modo predefinido padrão.
- Multimídia : Carrega as configurações de cor ideais para aplicativos multimídia. Aplica-se à entrada HDMI com temporização CEA (cor de domínio YUV ) apenas.
- Filme: Carrega as configurações de cor ideais para filmes. Aplica-se à entrada HDMI com temporização CEA (cor de domínio YUV ) apenas.
- Jogo: Carrega as configurações de cor ideais para a maioria dos aplicativos de jogos.
- Papel: Carrega definições de brilho e de nitidez ideais para a visualização de texto. Mistura o fundo do texto para simular mídia de papel sem afetar as imagens coloridas. Aplicase a formato de entrada RGB apenas.
- Temperatura da Cor: A tela parece quente com uma tonalidade amarelo/vermelho com controle deslizante de 5.000K ou fria com tonalidade azul com controle deslizante de 10.000 K.
- **Espaço Cores:** Permite o usuário selecione o espaço de cor: Adobe RGB, sRGB, CAL1, CAL2.
	- Adobe RGB: Este modo é compatível com o Adobe RGB (99% de cobertura).
	- sRGB: Emula 100% sRGB.
	- CAL1/CAL2: Modo predefinido pelo usuário calibrada usando o Software Dell Ultrasharp Color Calibration ou outros software aprovado pela Dell. O Software Dell Ultrasharp Color Calibration trabalha com o colorímetro X-rite i1Display Pro. O i1Display Pro pode ser adquirido em lojas de produtos eletrônicos, software e acessórios e site da Dell.

NOTA: a precisão do sRGB, AdobeRGB, CAL1 e CAL2 é otimizada para o formato de cor de entrada RGB.

Para precisão de cor ideal de sRGB e AdobeRGB, des. Comp. Uniform. OSD.

OBSERVAÇÃO: Rest Conf Fábrica irá remover todos os dados calibrados em CAL1 CAL2.

- Cor Personalizada: Permite ajustar manualmente as configurações de cor. Pressione os botões  $\triangle$  e  $\triangle$  para ajustar os valores de Vermelho, Verde e Azul e criar o seu próprio modo de cor predefinido. Utilize os botões  $\triangle$  e  $\triangle$  para selecionar o Ganho, Compensação, Matiz, Saturação.
	- Ganho: Selecione-o para ajustar nível de ganho de sinal de entrada RGB (o valor padrão é 100).
	- Deslocamento: Selecione-o para ajustar o valor de nível de compensação RGB de preto (o valor padrão é de 50) para controlar cor de base de seu monitor.
	- Matiz: Selecione-o para ajustar o valor matiz RGBCMY individualmente (o valor padrão é 50).
	- Saturação: Selecione-o para ajustar o valor de saturação RGBCMY individualmente (o valor padrão é 50).
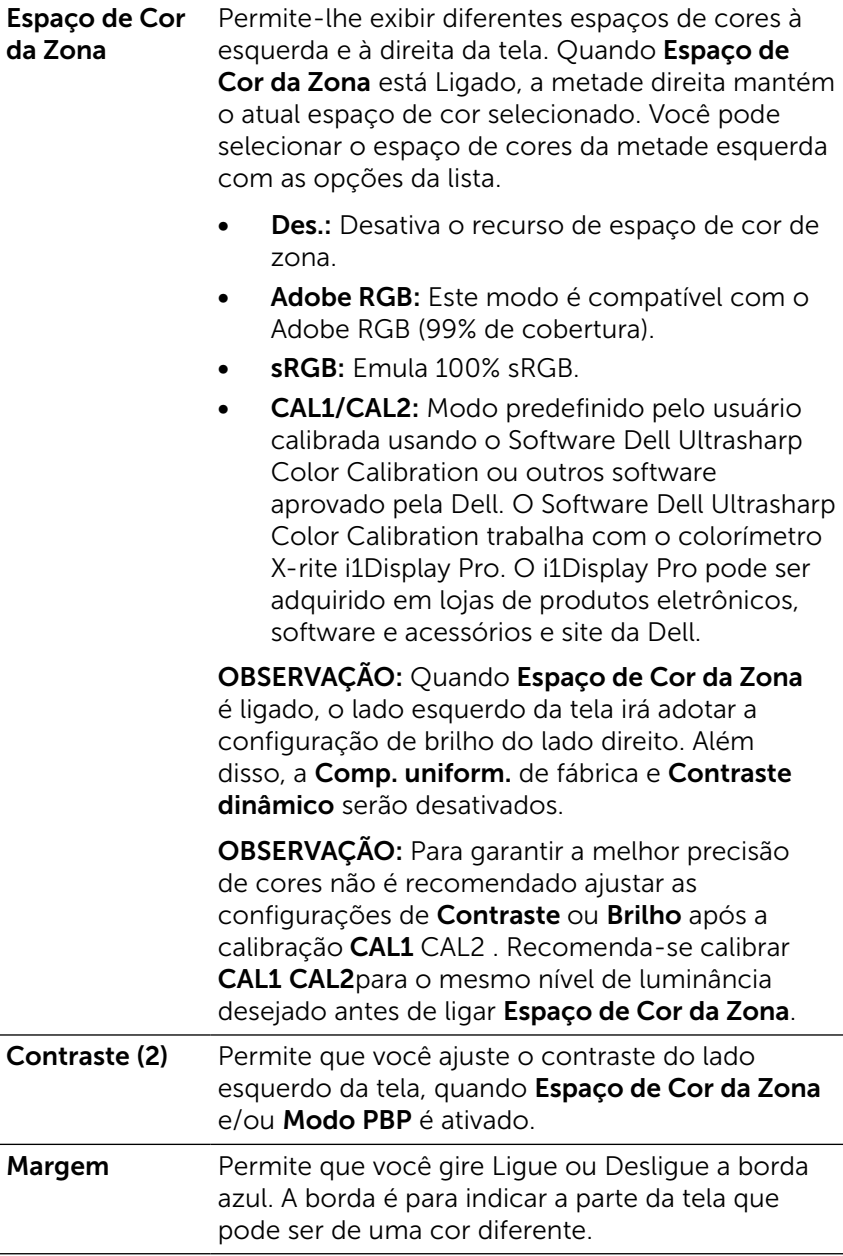

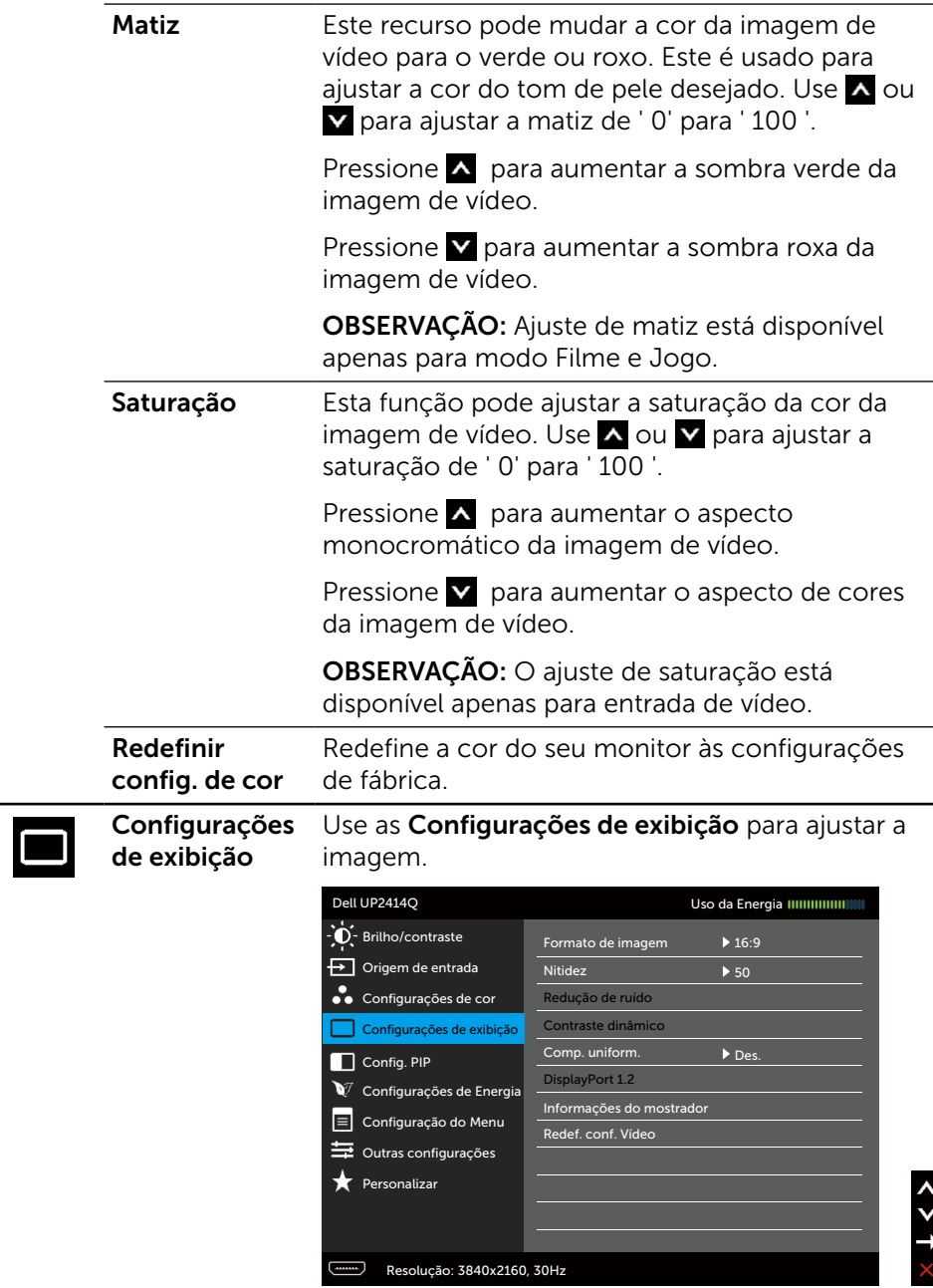

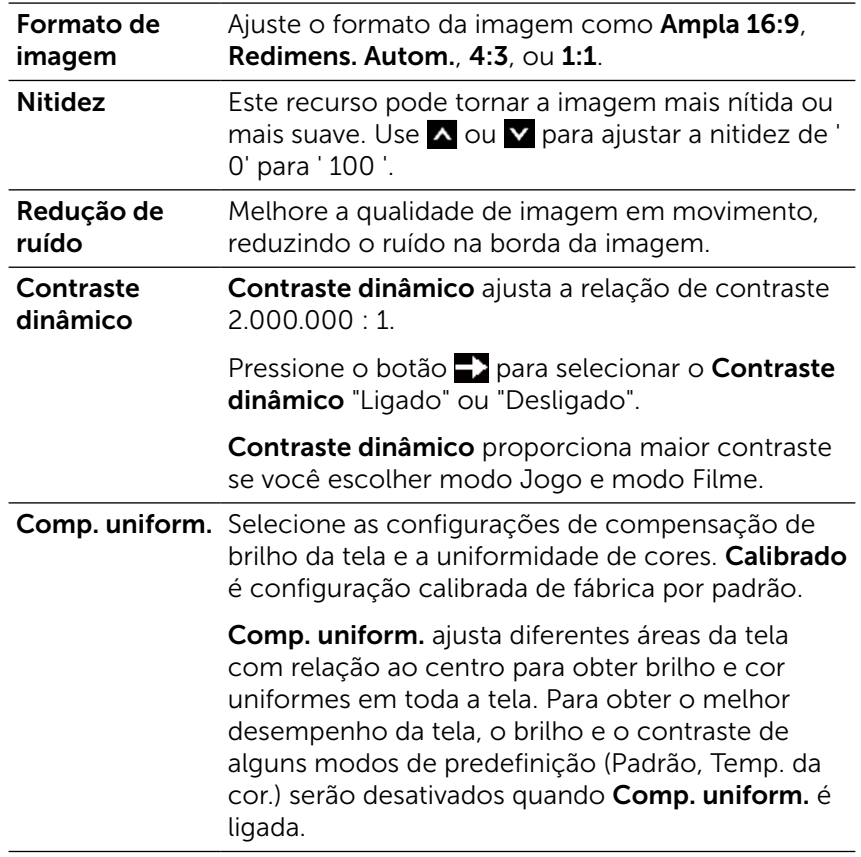

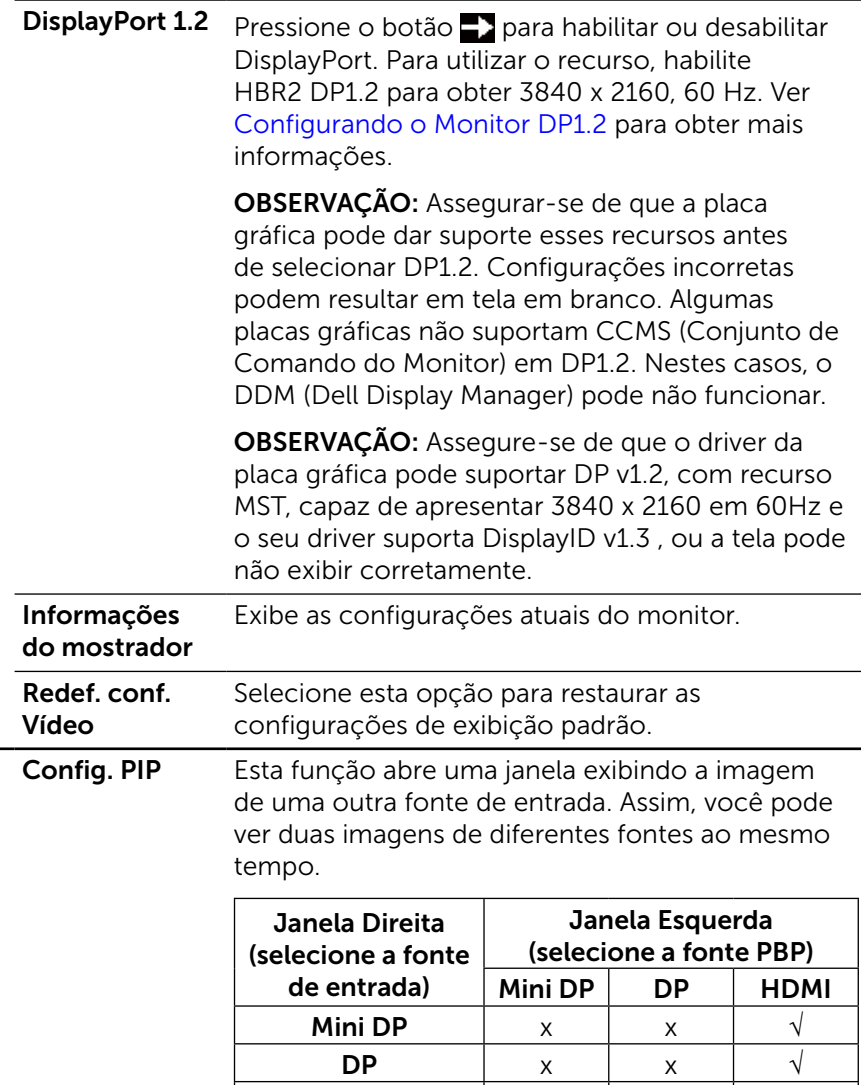

HDMI  $\vert \forall \vert \forall$  x

 $\Box$ 

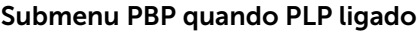

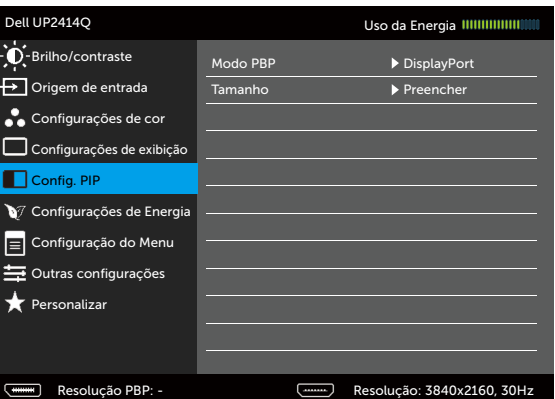

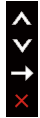

### Submenu PBP quando PLP desligado

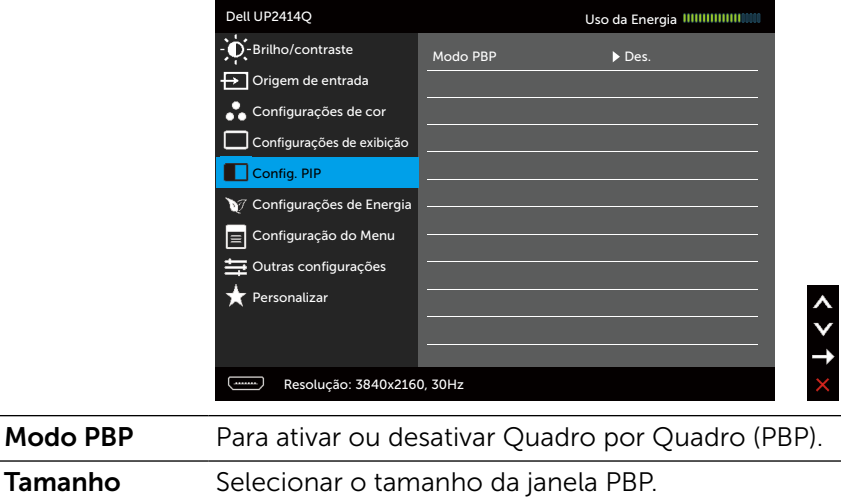

- • Formato de imagem: Ajustar a proporção da imagem do modo PBP de acordo com a entrada de vídeo.
- Preencher: Tela cheia de modo PBP

Tamanho

<span id="page-41-0"></span>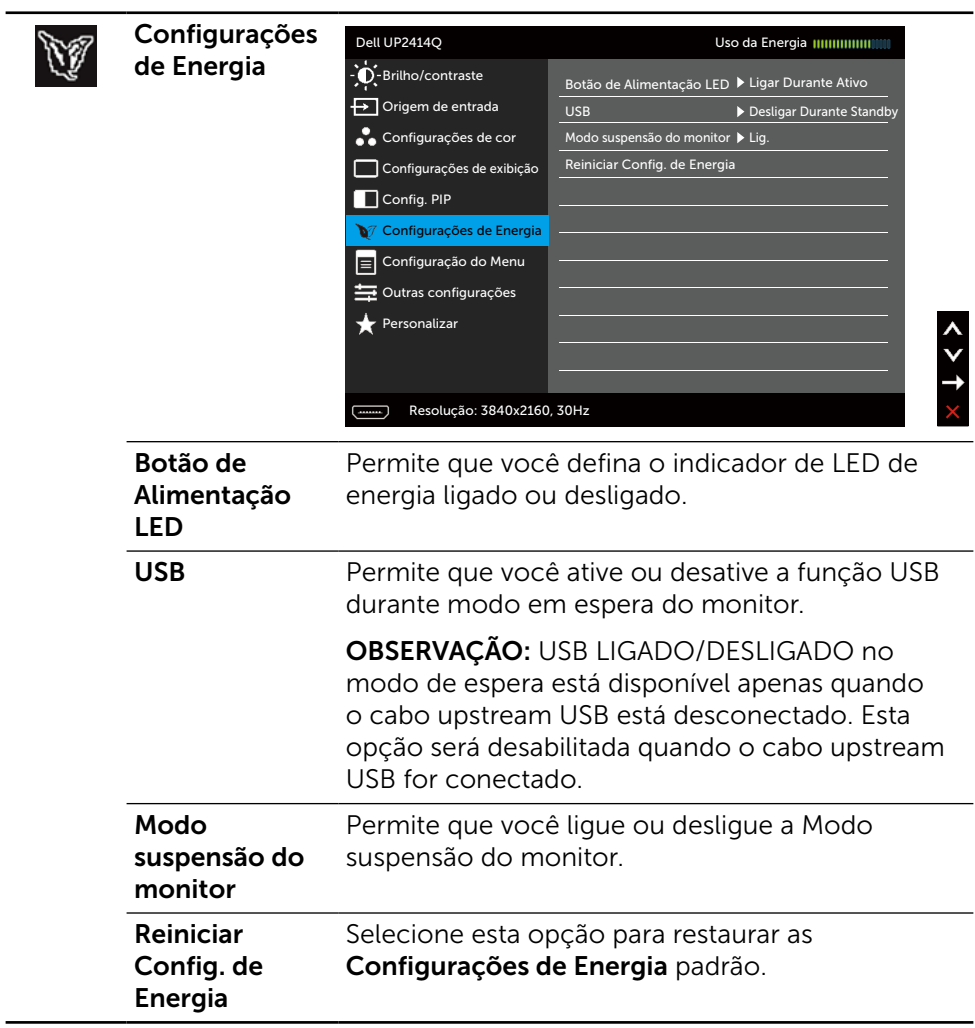

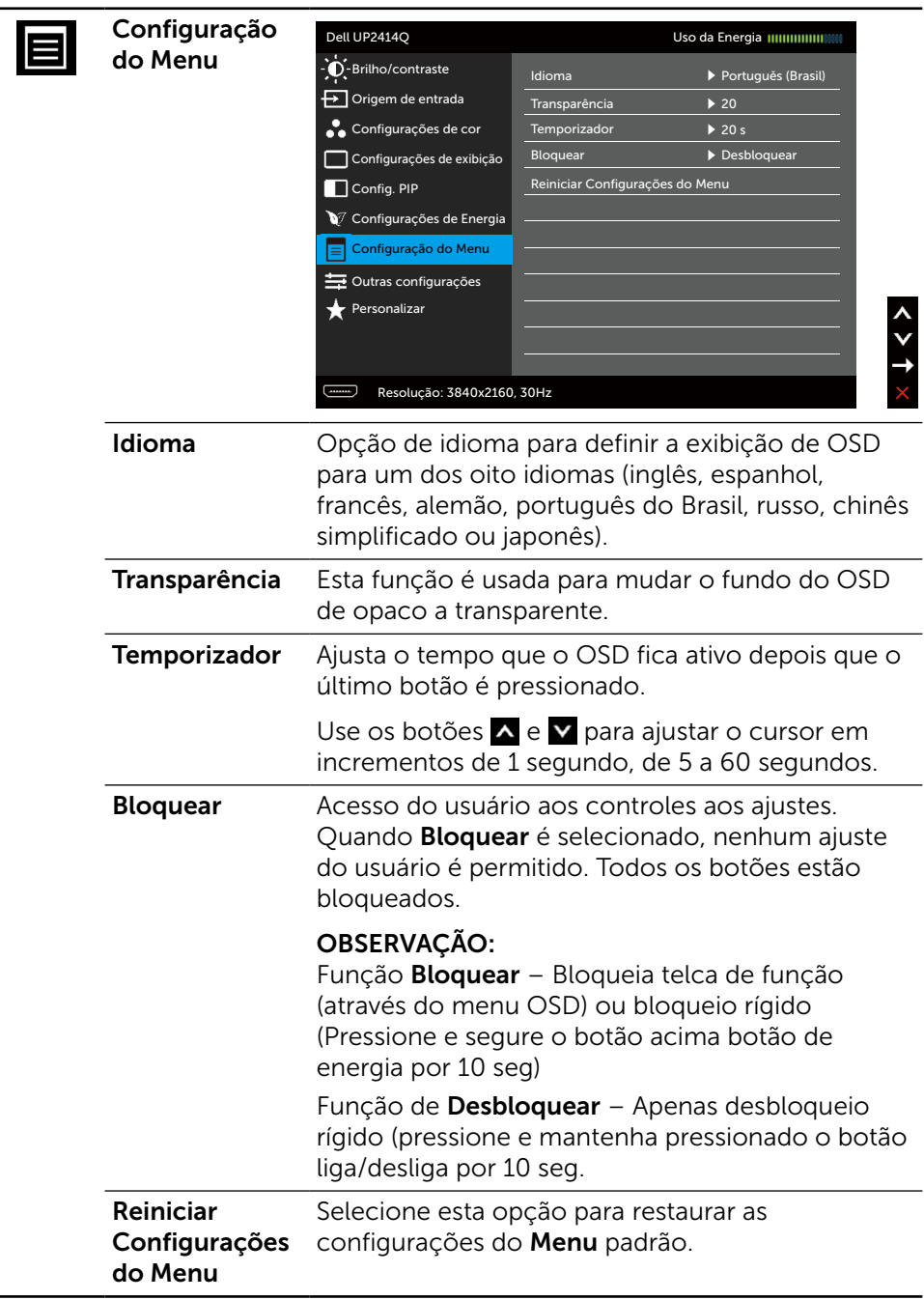

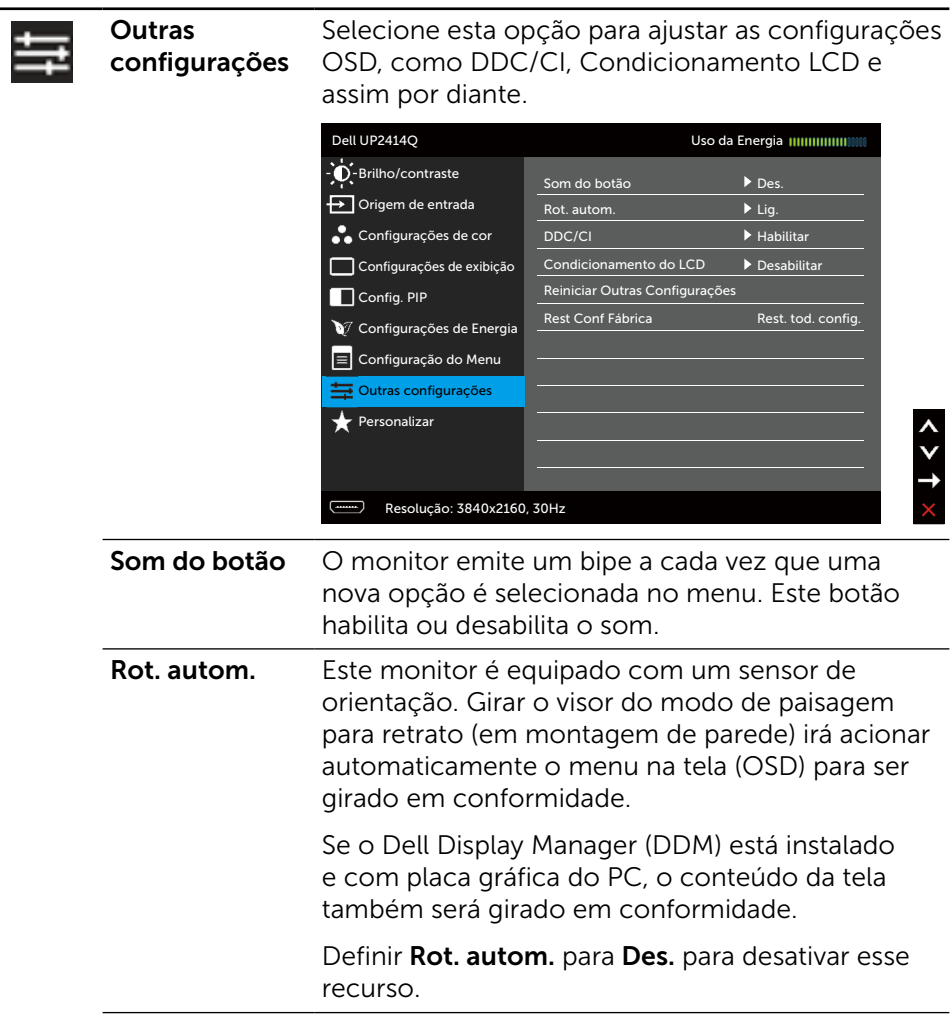

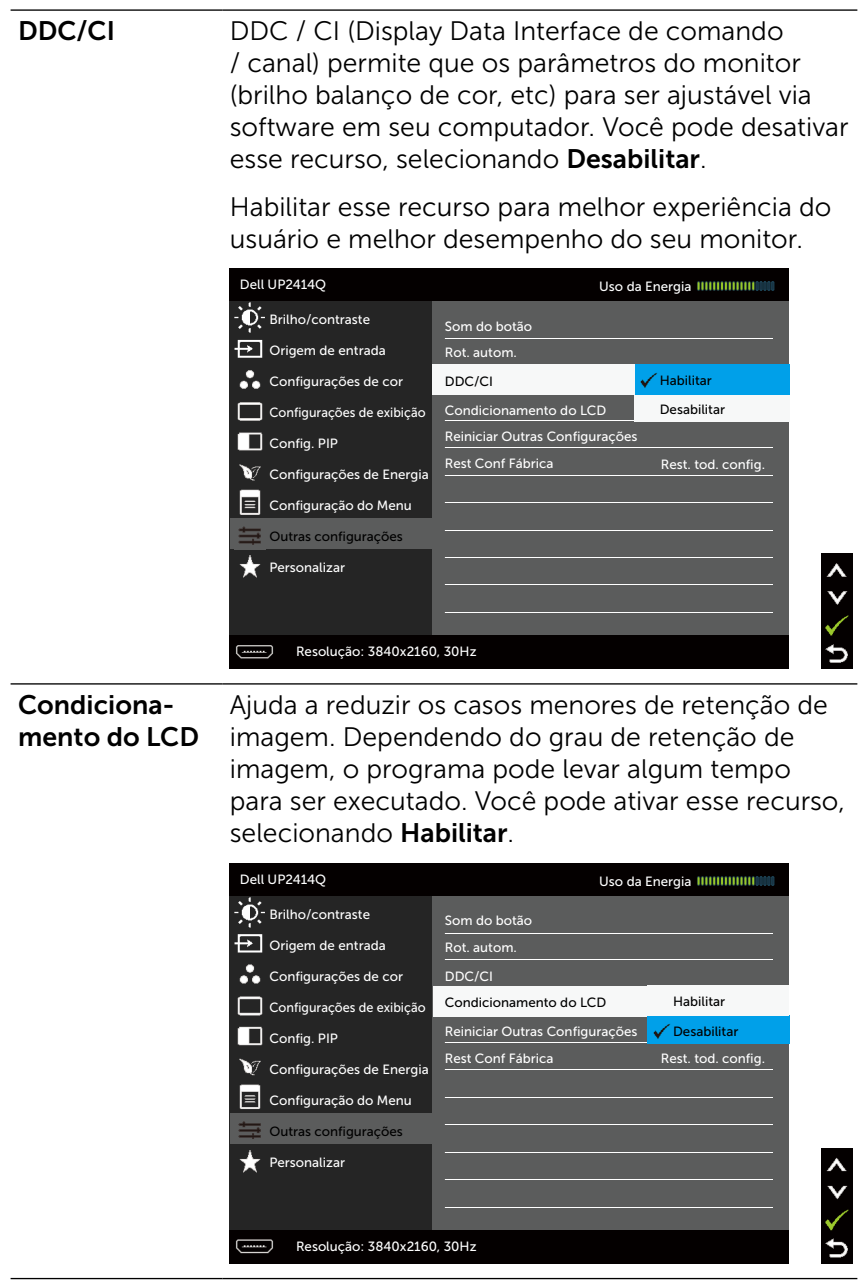

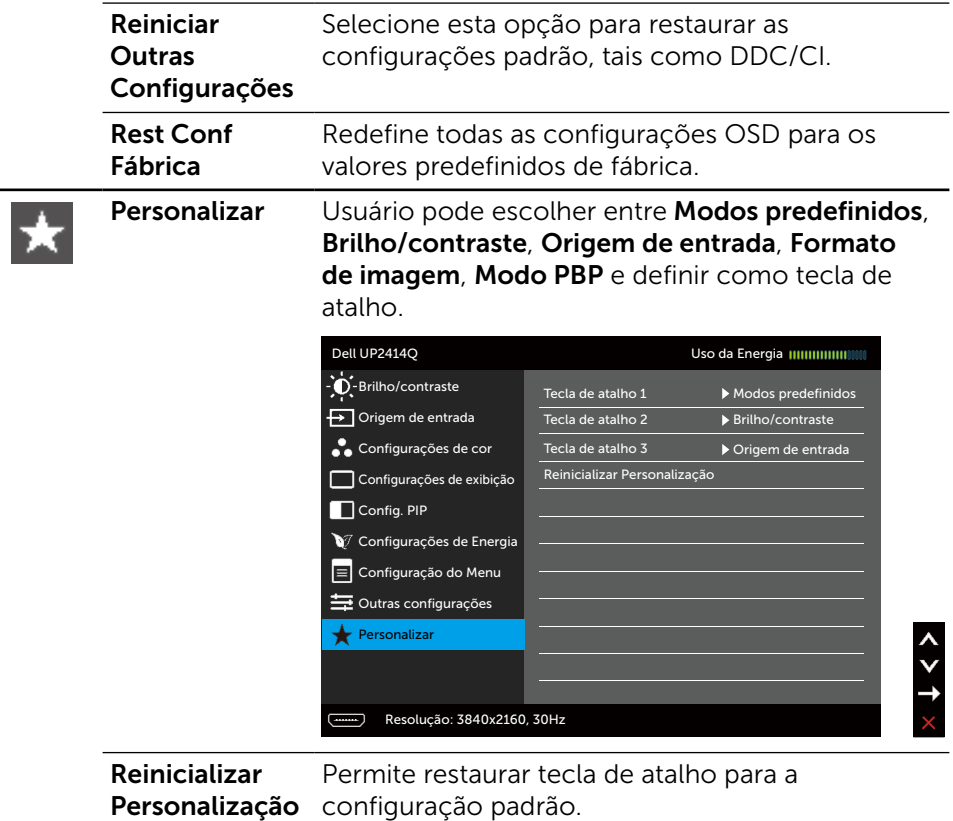

## Mensagens de Alerta do OSD

Quando a função Contraste dinâmico está ativada (em esses modos predefinidos: Jogo ou Filme), o ajuste de brilho manual é desativado.

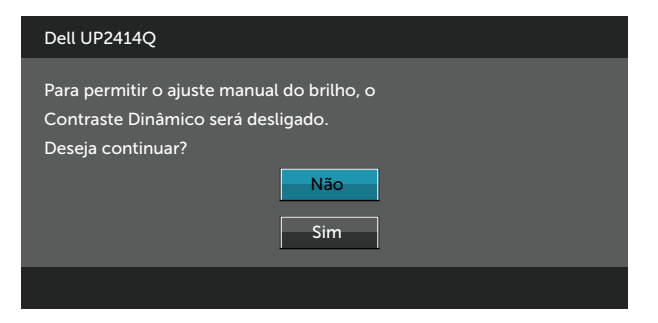

Quando o monitor não suporta um modo de resolução particular, você verá a seguinte mensagem:

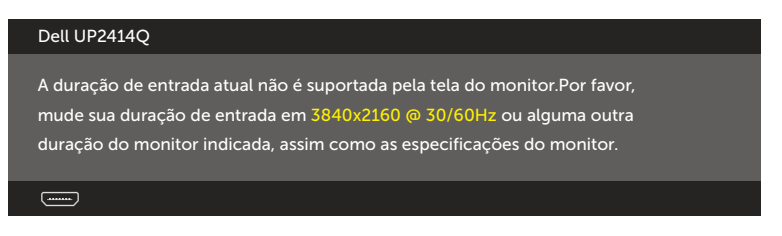

Isto significa que o monitor não pode sincronizar com o sinal que está recebendo do computador. Consulte [Especificações do Monitor](#page-10-0) para obter as faixas de frequência Horizontal e Vertical endereçáveis por este monitor. O modo recomendado é de 3840 X 2160.

Você verá a seguinte mensagem antes da função DDC/CI ser desativada.

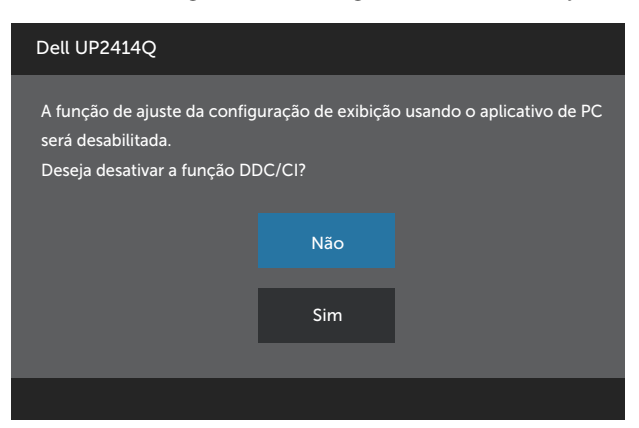

Quando o monitor entra em Modo de Economia de Energia, aparece a seguinte mensagem:

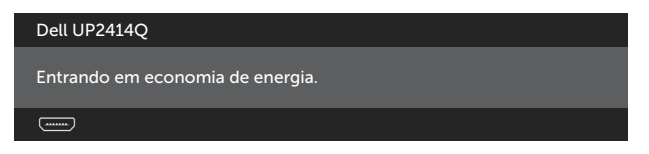

Ative o computador e o monitor para ter acesso ao [OSD.](#page-29-0) Se você pressionar qualquer botão que não o botão de energia, as seguintes mensagens aparecerão dependendo da entrada selecionada:

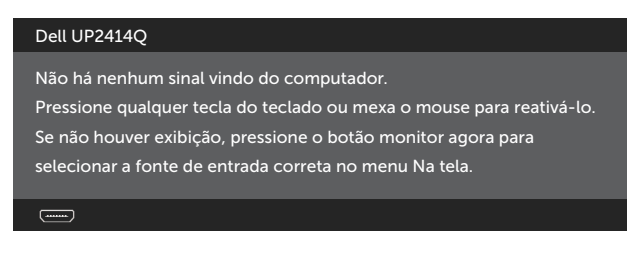

Se a entrada HDMI, DP ou m-DP é selecionada os cabos não estão conectados, uma caixa de diálogo, como a mostrada abaixo, aparece.

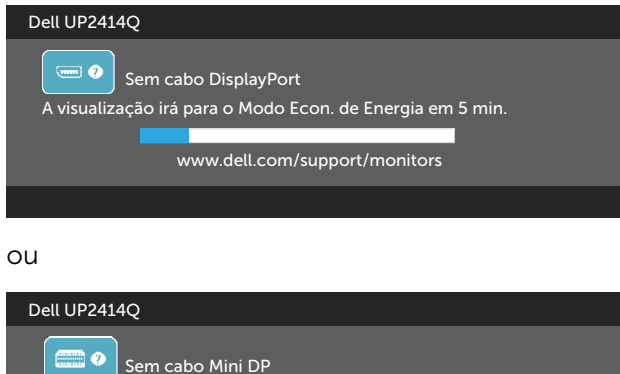

A visualização irá para o Modo Econ. de Energia em 5 min.

www.dell.com/support/monitors

ou

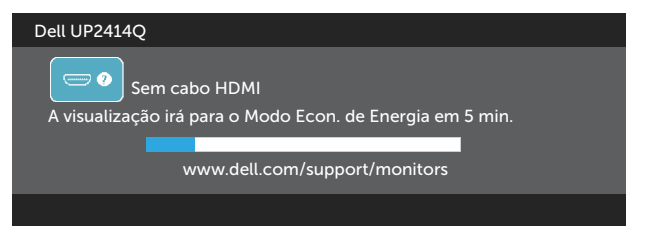

Ver [Solução de problemas](#page-55-0) para obter mais informações.

# Configurando a Resolução Máxima

No Windows Vista®, Windows® 7 ou Windows® 8:

- 1. Para Windows $\mathcal{R}$  8 apenas, selecione o quadro Desktop para mudar para o ambiente de trabalho clássico
- 2. Clique com botão direito do mouse na área de trabalho e clique em Resolução de Tela.
- 3. Clique na lista suspensa da Resolução de tela e selecione 3840 x 2160
- 4. Clique em OK.

Se você não vê 3840 x 2160 como uma opção, você pode precisar atualizar o driver de gráficos. Dependendo do seu computador, complete um dos seguintes procedimentos:

Se você tem um computador de mesa ou computador portátil Dell:

Acesse [www.dell.com/support](http://www.dell.com/support), digite a etiqueta de serviço e baixar o driver mais recente para sua placa gráfica.

Se você estiver usando um computador não Dell (portátil ou de mesa):

- Vá para o site de suporte do seu computador e baixe os últimos drivers gráficos.
- Vá para o seu website placa de vídeo e baixe os últimos drivers gráficos.

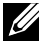

**OBSERVAÇÃO:** Pode ser necessário ajustar o tamanho da fonte ao usar a resolução máxima neste Monitor. Para alterar o tamanho da fonte vá para (Windows® 7 e Windows® 8/Windows® 8.1):

Painel de controle > Aparência e personalização > Monitor

# <span id="page-49-0"></span>Configurando o Monitor DP1.2

A configuração padrão de fábrica para o UP2414Q é DP 1.1a.

Para habilitar o 3840 x 2160 a 60 Hz, certifique-se de que a placa gráfica da fonte DP é DP v1.2 certificada com o recurso MST, capaz de suportar resolução até 3840 x 2160 a 60 Hz, e o seu driver suporta DisplayID v1.3, então altere a definição para DP DP1.2 executando as etapas abaixo:

#### A) Monitor é capaz de mostrar conteúdo

1. Utilize botão OSD para navegar para exibir Configurações de exibição.

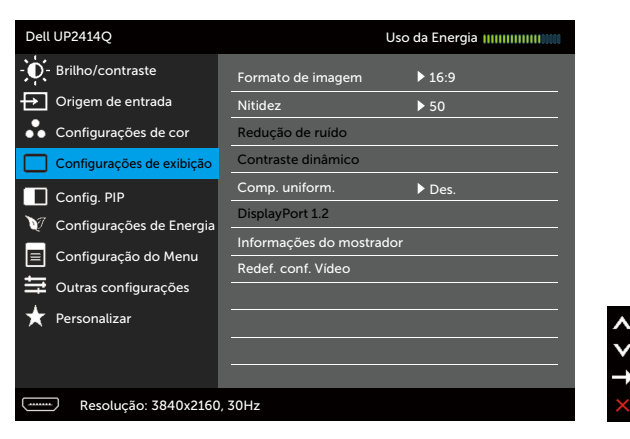

- 2. Vá para seleção DisplayPort 1.2
- 3. Selecione **Habilitar** ou **Desabilitar** em conformidade
- 4. Siga as instruções na tela para confirmar a seleção do DP1.2 ou DP 1.1a.

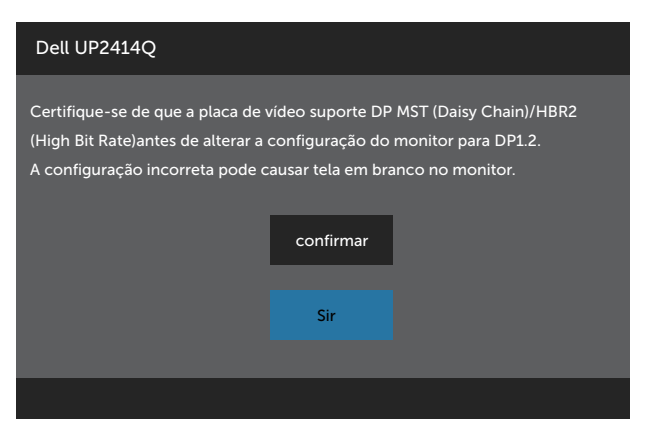

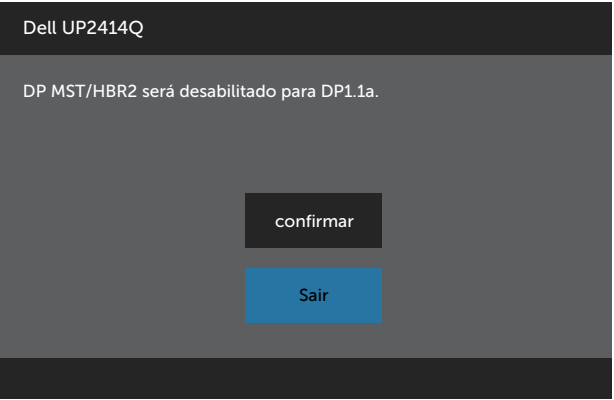

B) Monitor não consegue mostrar qualquer conteúdo (tela em branco)

1. Pressione botão OSD para abrir o menu OSD Origem de entrada.

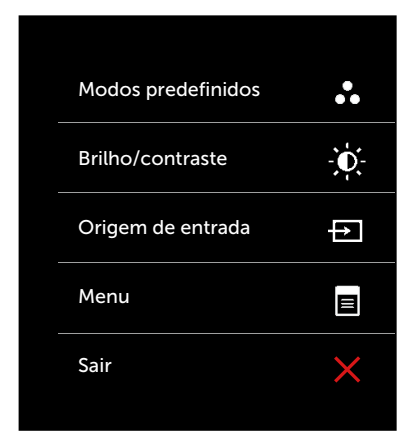

2. Utilize o botão **A** ou **Y** para realçar Mini DisplayPort ou DisplayPort.

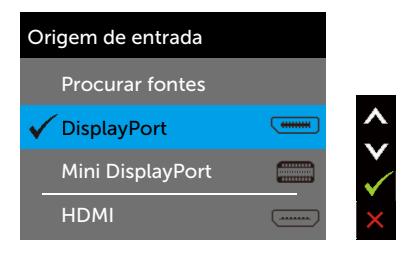

- 3. Pressione e segure o botão  $\sqrt{ }$  por cerca de 8 segundos.
- 4. A mensagem de configuração de DisplayPort será exibida:

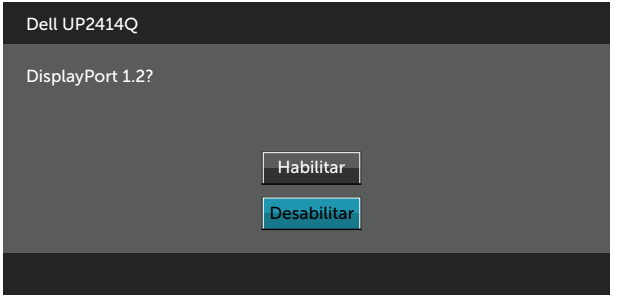

5. Use o botão √ para ativar o DP1.2 ou o botão **X** para sair sem fazer alterações.

Repita as etapas acima para alterar a configuração de volta ao DP 1.1a se necessário.

## Usando a Extensão de Inclinação, Rotação e Vertical

**OBSERVAÇÃO:** Isto é aplicável para um monitor com um suporte. Quando qualquer outro suporte é comprado, por favor consulte o guia respectivo suporte de configuração para obter instruções estabelecidas.

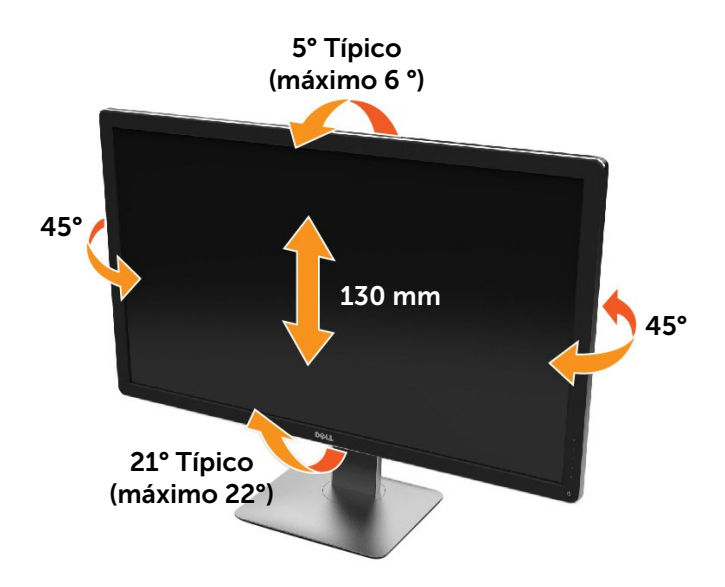

**OBSERVAÇÃO:** O suporte é destacável quando o monitor é despachado da fábrica.

# Girando o monitor

Antes de girar o monitor, ele deverá ser estendido no sentido vertical totalmente e completamente inclinado para cima para evitar que ele bata no canto inferior do monitor.

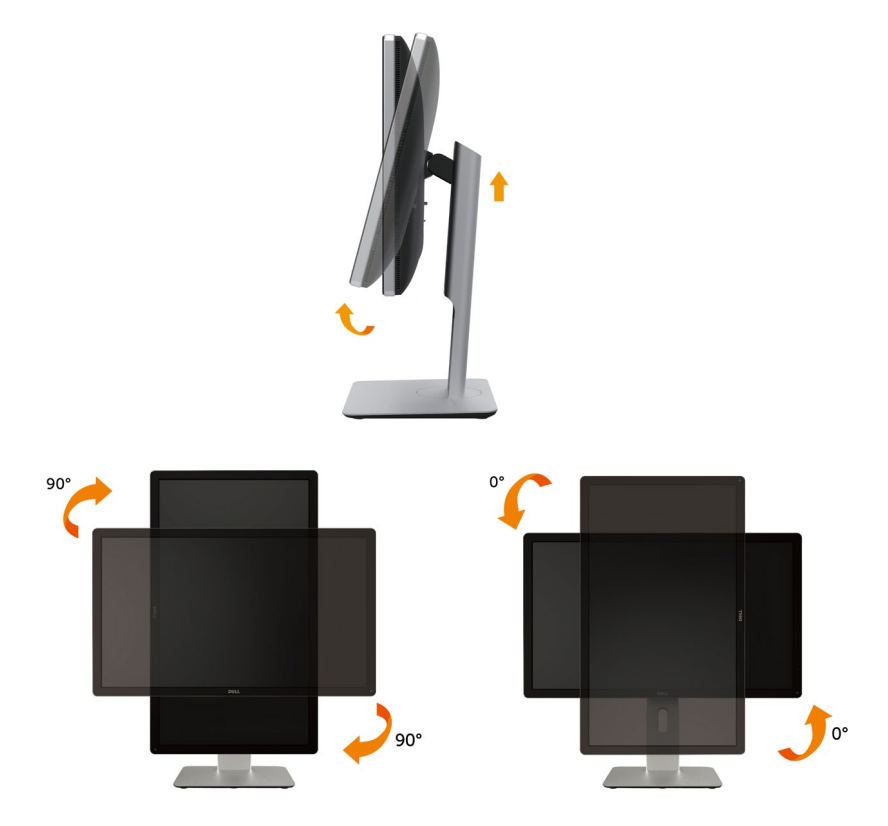

**OBSERVAÇÃO:** Para usar a função de Rotação do Monitor (Vista Paisagem x Retrato) com seu computador Dell, você irá precisar do driver de gráficos atualizado, que não está incluído com este monitor. Para o download do driver de gráficos, vá para [www.dell.com.support](http://www.dell.com.support) e veja a seção de Download para os Drivers de Vídeo para as mais recentes atualizações do driver.

OBSERVAÇÃO: Quando no Modo de Visualização Paisagem, você pode ter uma diminuição da performance nas aplicações intensivas de gráficos (Jogos 3D, etc.)

## Ajustando as Definições de Rotação de Visualização de seu Sistema

Se você girou seu monitor, precisará completar o procedimento abaixo, para ajustar os Ajustes de Rotação de Visualização de seu Sistema.

**OBSERVAÇÃO:** Se você está usando o monitor com um computador não Dell, precisará ir para o website do driver de gráficos ou website do fabricante de seu computador para informações sobre a rotação de seu sistema operativo.

Para ajustar as Definições de Rotação de Visualização:

- 1, Faça um clique direito na área de trabalho e selecione Propriedades.
- 2, Selecione a etiqueta Ajustes e clique em Avançado.
- 3, Se você possui uma placa gráfica ATI, selecione a etiqueta Rotação e ajuste a rotação preferida. Se você possui uma placa gráfica nVidia, clique na etiqueta nVidia, na coluna esquerda selecione NVRotate e depois selecione a rotação

preferida.

Se você possui uma placa gráfica Intel®, selecione a etiqueta de gráficos Intel, clique em Propriedades dos Gráficos, selecione a etiqueta Rotação e depois ajuste a rotação preferida.

# <span id="page-55-0"></span>Solução de problemas

CUIDADO: Antes de iniciar qualquer procedimento desta seção, siga as [Instruções de Segurança.](#page-65-0)

## Autoteste

O monitor inclui uma função de autoteste que permite verificar se o monitor está funcionando corretamente. Se o monitor e o computador estão conectados corretamente, mas a tela permanece escura, execute o autoteste do monitor, executando as seguintes etapas:

- 1. Desligue o computador e o monitor.
- 2. Desligue o cabo de vídeo da parte traseira do computador.
- 3. Ligue o monitor.

A caixa de diálogo flutuante deve aparecer na tela (contra um fundo preto) se o monitor não detectar um sinal de vídeo e estiver funcionando corretamente. Enquanto em modo autoteste, o LED permanece branco. Além disso, dependendo da entrada selecionada, uma das caixas de diálogo abaixo rolará continuamente através da tela.

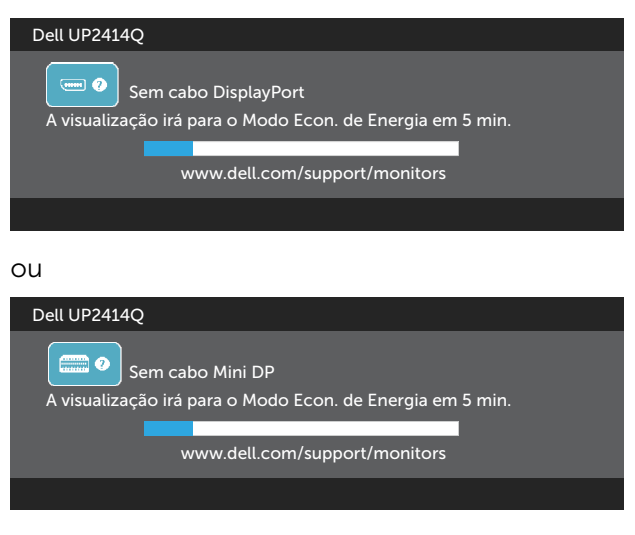

 $\Omega$ 

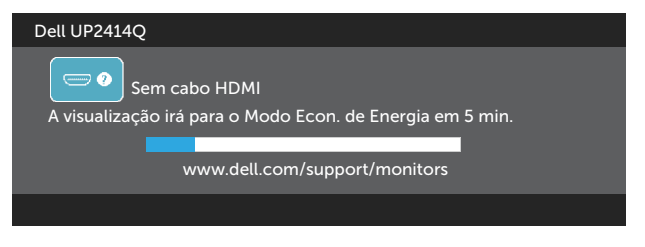

- 4. Esta caixa também aparece durante o funcionamento normal, se o cabo do monitor fica desligado ou danificado.
- 5. Desligue o monitor, desconecte e reconecte o cabo de vídeo, em seguida, ligue o computador e o monitor.

Se a tela do monitor permanecer em branco depois de usar o procedimento anterior, verifique o controlador de vídeo e o computador, porque seu monitor está funcionando corretamente.

# Diagnósticos Integrados

O monitor tem uma ferramenta embutida de diagnóstico que ajuda a determinar se a anormalidade da tela que está ocorrendo é um problema inerente do seu monitor, ou do seu computador e placa de vídeo.

**OBSERVAÇÃO:** Você pode executar o diagnóstico integrado apenas quando o cabo de vídeo está desconectado e o monitor está no modo autoteste.

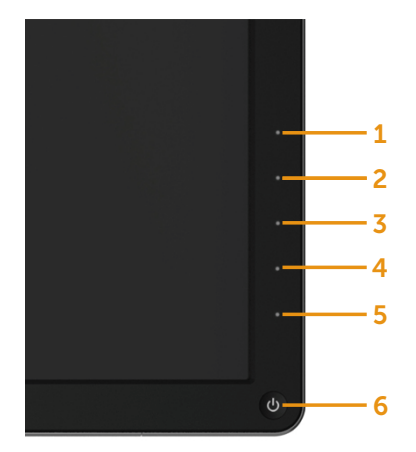

Para executar o diagnóstico integrado:

- 1. Certifique-se de que a tela está limpa (sem partículas de pó sobre a superfície da tela).
- 2. Desligue o cabo de vídeo(s) da parte de trás do computador ou monitor. O monitor entra em modo de autoteste.
- 3. Pressione e mantenha pressionado o Botão 1 e o Botão 4 no painel frontal em simultâneo durante 2 segundos. Uma tela cinza aparece.
- 4. Verifique cuidadosamente a tela para anormalidades.
- 5. Pressione o Botão 4 no painel frontal. A cor da tela muda para vermelho.
- 6. Inspecione a tela para qualquer anormalidade.
- 7. Repita os passos 5 e 6 para inspecionar a exibição nas telas verde, azul, preto, branco.

O teste é completo quando a tela branca aparece. Para sair, pressione o Botão 4 novamente.

Se você não detectar nenhuma anormalidade na tela ao usar a ferramenta integrada de diagnóstico, o monitor está funcionando corretamente. Verifique a placa de vídeo e o computador.

# Problemas Comuns

A tabela a seguir contém informações gerais sobre problemas comuns do monitor que você pode encontrar e as possíveis soluções.

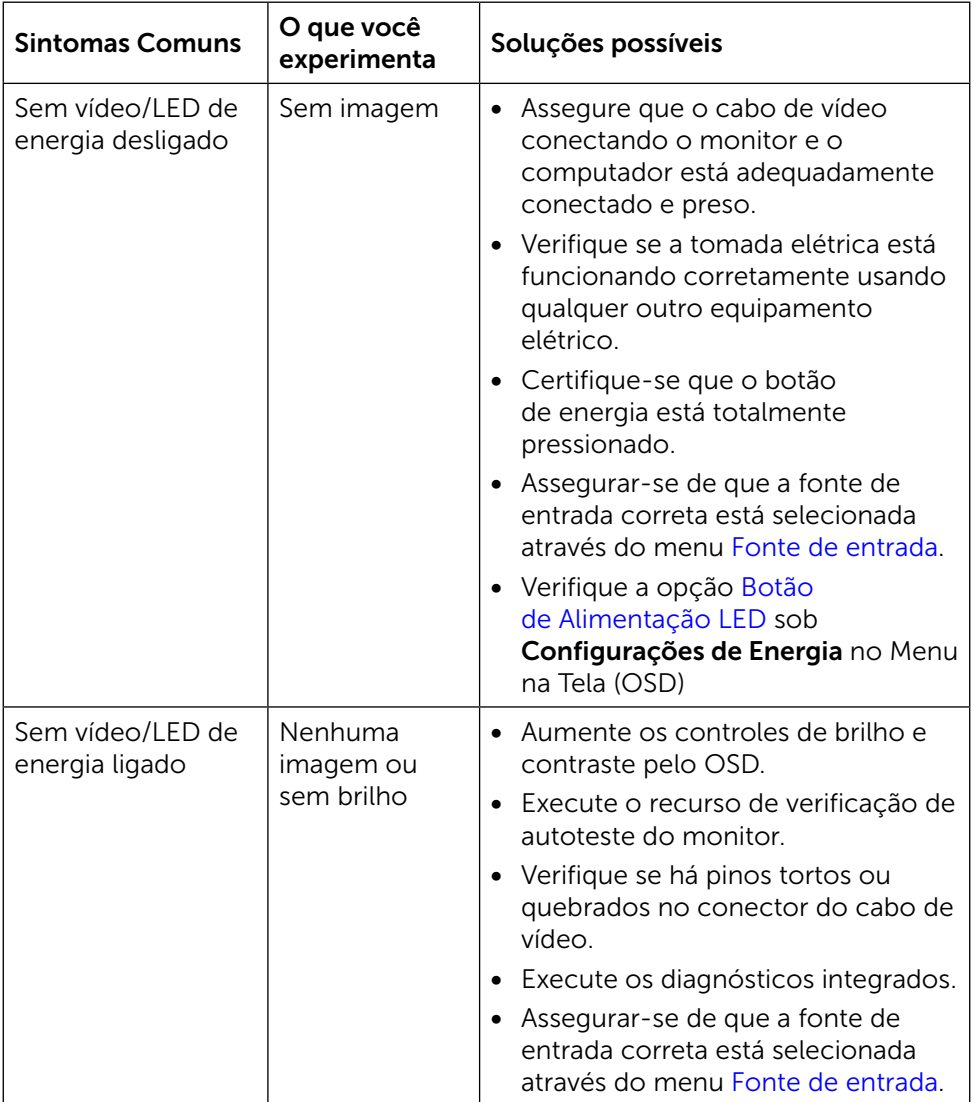

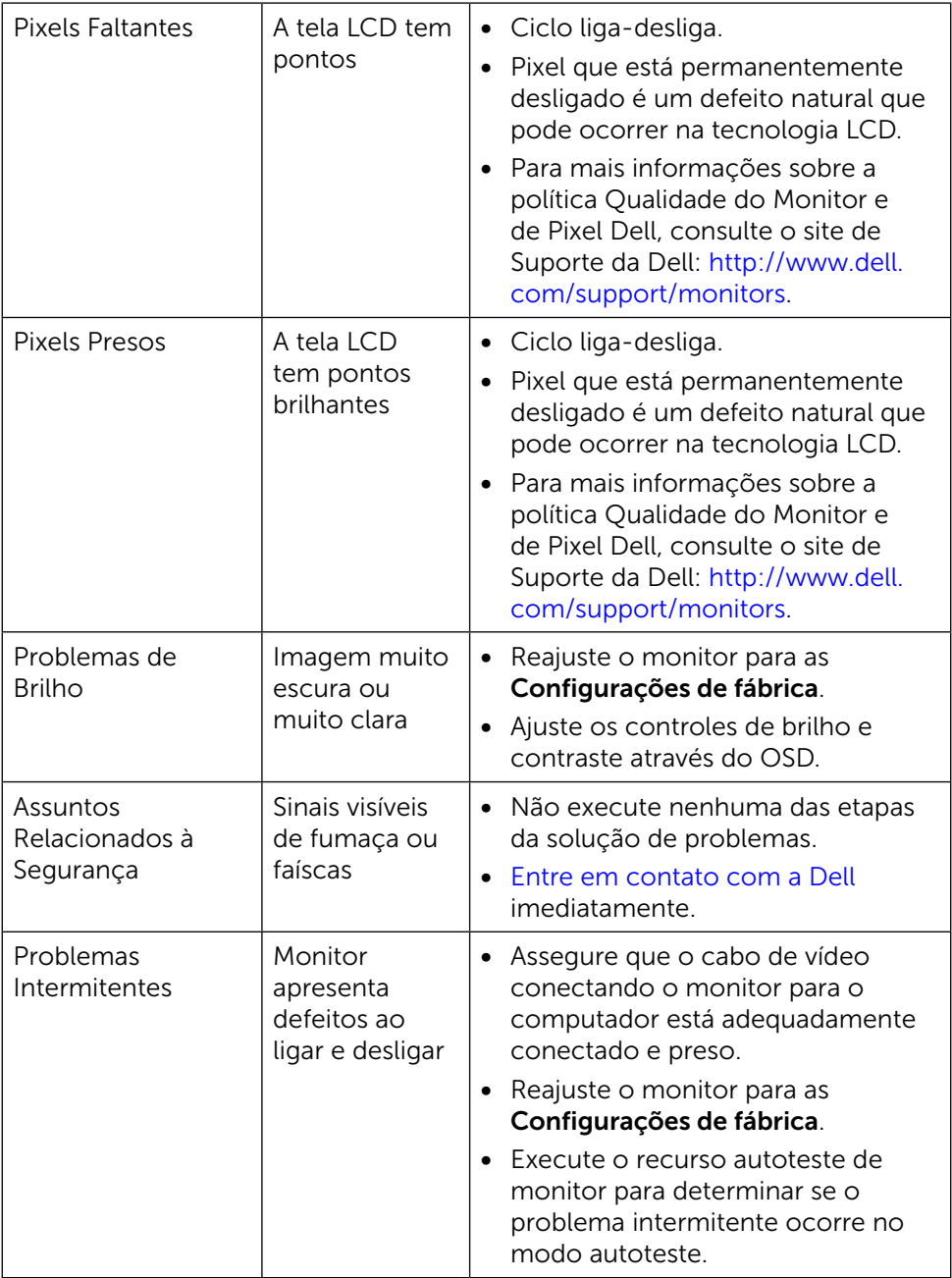

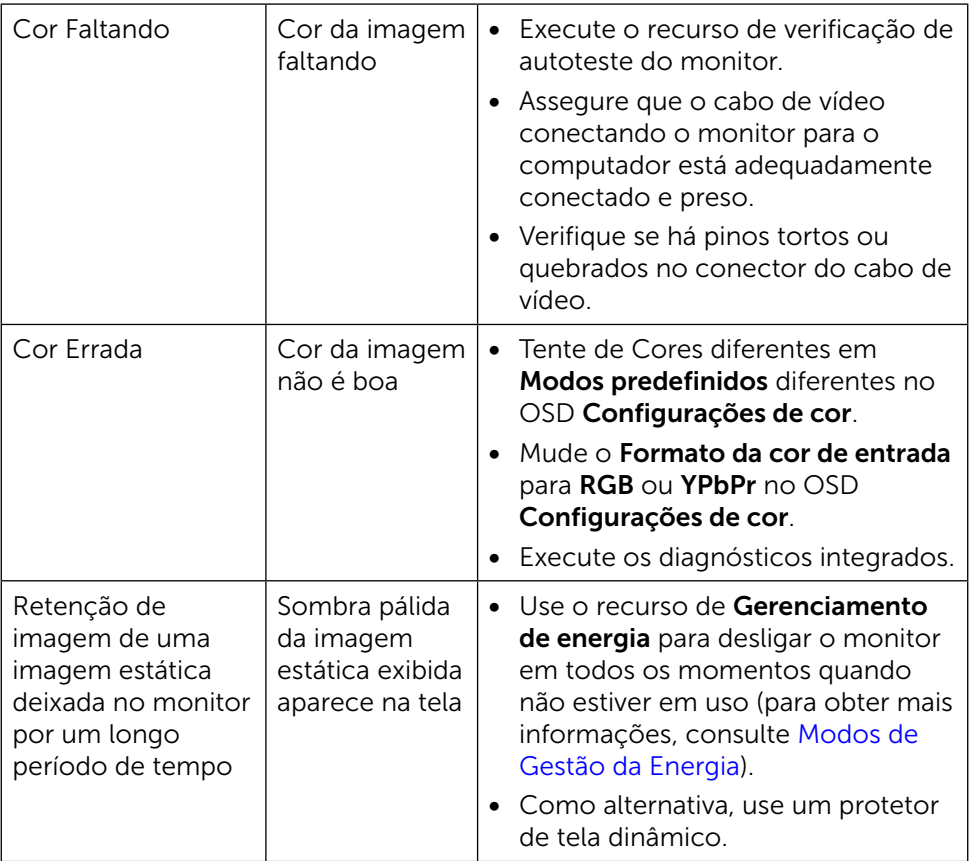

# Problemas Específicos do Produto

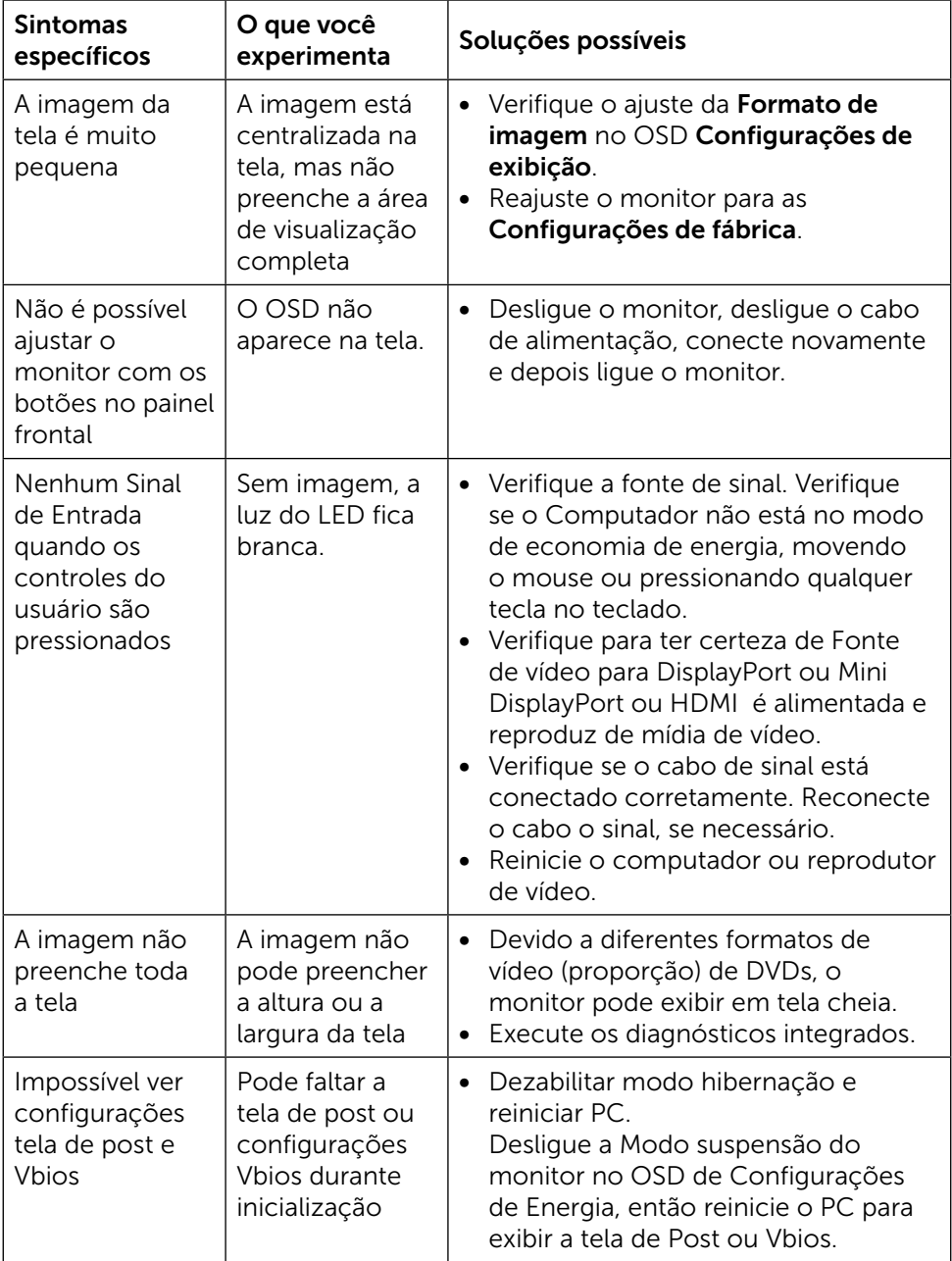

# Solução de Problemas do Leitor de Cartão

CUIDADO: Não remova o dispositivo durante a leitura ou gravação de media. Isso pode causar perda de dados ou mau funcionamento da mídia.

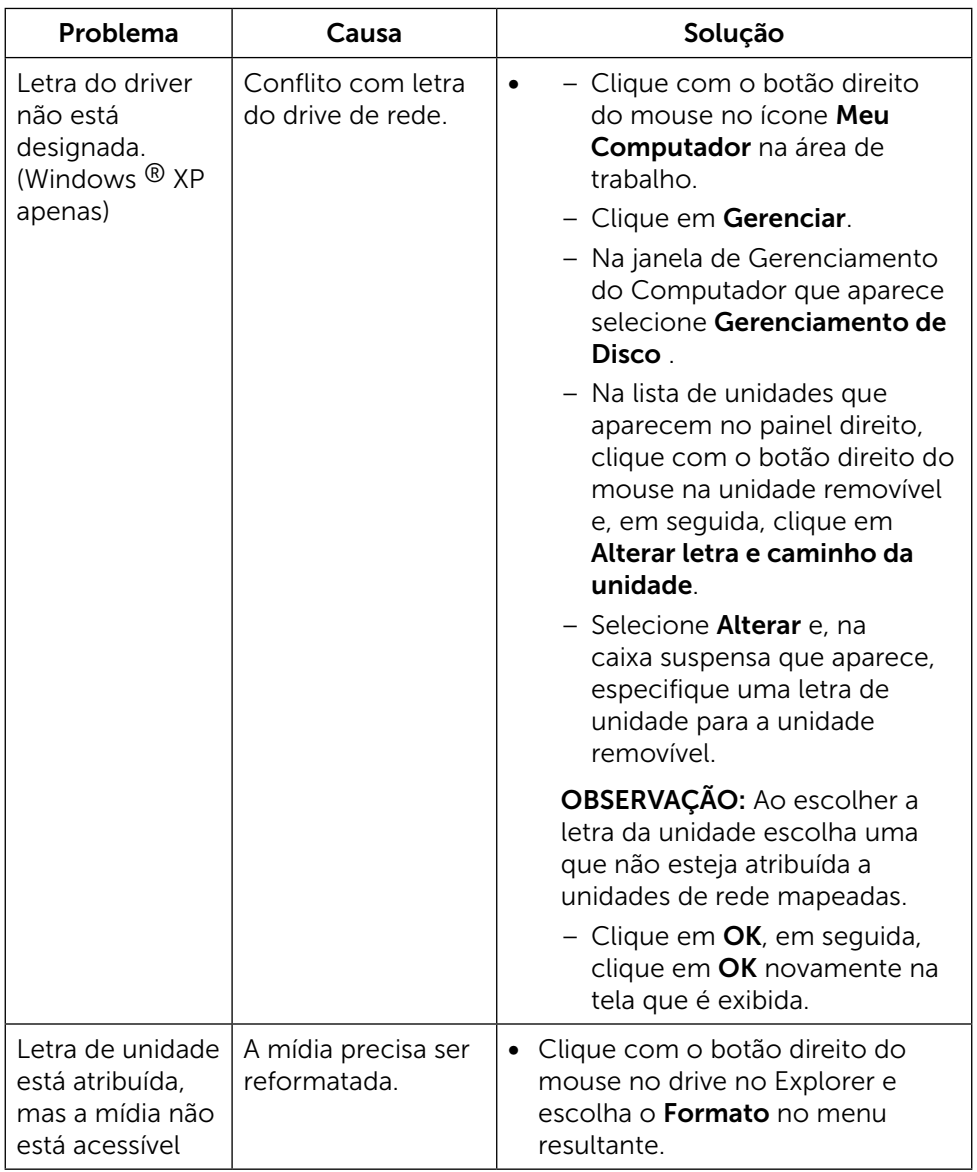

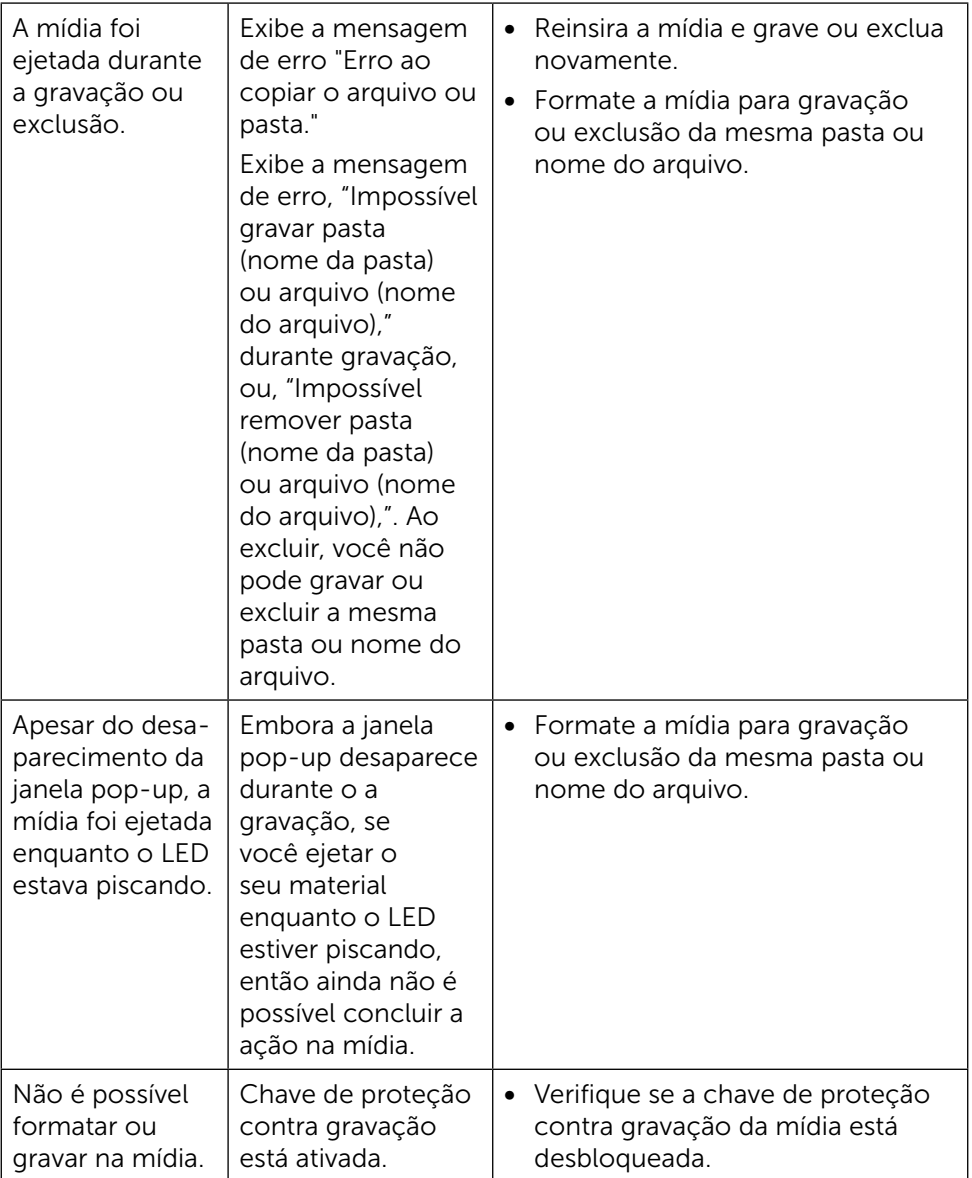

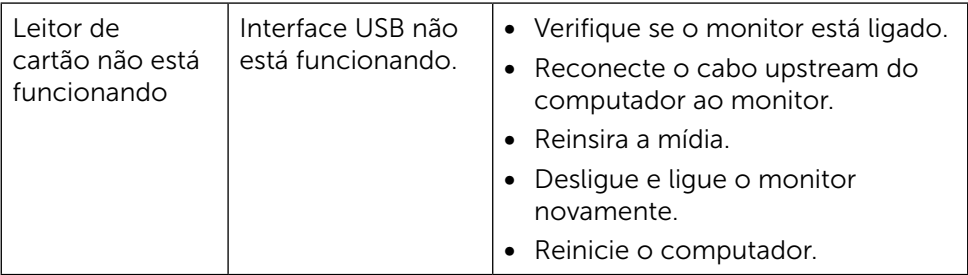

# Apêndice

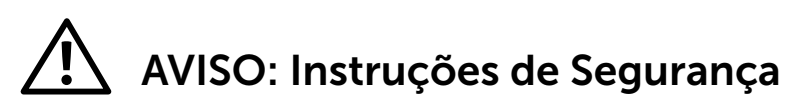

<span id="page-65-0"></span>A ATENÇÃO: O uso de controles, ajustes ou procedimentos diferentes daqueles especificados nesta documentação pode resultar em exposição a riscos de choque elétricos e/ou mecânicos.

Para obter informações sobre instruções de segurança, consulte o Guia de informações do produto.

## Avisos da FCC (somente para os EUA) e Outras informações regulamentares

Para avisos da FCC e outras informações regulamentares, consulte o site da conformidade regulamentar localizado em [http://www.dell.com/regulatory\\_](http://www.dell.com/regulatory_compliance) [compliance](http://www.dell.com/regulatory_compliance).

## <span id="page-65-1"></span>Entre em contato com a Dell

Para clientes nos Estados Unidos, disque 800-WWW-DELL (800-999-3355).

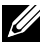

**OBSERVAÇÃO:** Se você não tem uma conexão de Internet ativa, pode encontrar as informações de contato na nota fiscal de compra, fatura na embalagem, nota, ou catálogo de produtos da Dell.

A Dell oferece várias opções de suporte e serviços on-line e por telefone. A disponibilidade varia de acordo com o país e o produto, e alguns serviços podem não estar disponíveis em todas as áreas. Para entrar em contato com a Dell para assuntos de vendas, suporte técnico, ou serviço ao cliente:

- 1. Visite<http://www.dell.com/support/>.
- 2. Verifique o país ou a região no menu suspenso Escolha um país/região para parte inferior da página.
- 3. Clique em Entre em Contato Conosco no lado esquerdo da página.
- 4. Selecione o link apropriado de serviço ou suporte de acordo com sua necessidade.
- 5. Escolha um método para entrar em contato com a Dell que seja conveniente para você.

# Configuração do seu monitor

## Configuração de Resolução de tela para 3840 X 2160 (máximo)

Para mostrar o desempenho máximo enquanto estiver usando os sistemas operacionais Microsoft Windows, defina a resolução do monitor para um 1920920 X 2160 pixels, executando os seguintes passos:

No Windows XP®:

- 1. Clique com botão direito do mouse no desktop e clique em **Propriedades**.
- 2. Selecione a quia **Configurações**.
- 3. Mova a barra deslizante para a direita pressionando e segurando o botão esquerdo do mouse e ajustar a resolução da tela para 3840 x 2160.
- 4. Clique em OK.

No Windows Vista®, Windows® 7 ou Windows® 8/Windows ® 8.1:

- 1. Clique com botão direito do mouse no desktop e clique em Personalização.
- 2. Clique em Alterar Configurações de Exibição.
- 3. Mova a barra deslizante para a direita pressionando e segurando o botão esquerdo do mouse e ajustar a resolução da tela para 3840 x 2160.
- 4. Clique em OK.

Se você não vê 3840 x 2160 como uma opção, você pode precisar atualizar o driver de gráficos. Selecione o cenário abaixo que melhor descreve o sistema do computador que você está usando, e siga as direções fornecidas.

- 1: [Se você tem um computador de mesa Dell™ ou um computador portátil](#page-67-0)  [Dell™ com acesso à Internet](#page-67-0).
- 2: [Se você tem um comutador de mesa, computador portátil, ou placa](#page-68-0)  [gráfica não Dell™.](#page-68-0)

## <span id="page-67-0"></span>Se você tem um computador de mesa Dell™ ou um computador portátil Dell™ com acesso à Internet

- 1. Acesse [http://www.dell.com/support/,](http://www.dell.com/support/) digite a etiqueta de serviço e baixar o driver mais recente para sua placa gráfica.
- 2. Após instalar os drivers atualizados em sua placa de vídeo, tente configurar a resolução para 3840 X 2160 novamente.
- **OBSERVAÇÃO:** Se você é incapaz de definir a resolução para 3840 x 2160, entre em contato com a Dell ™ para perguntar sobre uma placa gráfica que suporte essas resoluções.

## <span id="page-68-0"></span>Se você tem um comutador de mesa, computador portátil, ou placa gráfica não Dell™

No Windows XP®:

- 1. Clique com botão direito do mouse no desktop e clique em **Propriedades**.
- 2. Selecione a quia **Configurações**.
- 3. Selecione Avançado.
- 4. Identifique o fornecedor do seu controlador gráfico pela descrição no topo da janela (por exemplo, NVIDIA, ATI, Intel, etc.)
- 5. Por favor, consulte o site do fornecedor da placa gráfica para o driver atualizado (por exemplo, <http://www.ATI.com>OU [http://www.NVIDIA.](http://www.NVIDIA.com) [com](http://www.NVIDIA.com)).
- 6. Após instalar os drivers atualizados em sua placa de vídeo, tente configurar a resolução para 3840 X 2160 novamente.

No Windows Vista®, Windows® 7 ou Windows® 8/Windows ® 8.1:

- 1. Clique com botão direito do mouse no desktop e clique em Personalização.
- 2. Clique em Alterar Configurações de Exibição.
- 3. Clique em Configurações Avancadas.
- 4. Identifique o fornecedor do seu controlador gráfico pela descrição no topo da janela (por exemplo, NVIDIA, ATI, Intel, etc.)
- 5. Por favor, consulte o site do fornecedor da placa gráfica para o driver atualizado (por exemplo, <http://www.ATI.com>OU [http://www.NVIDIA.](http://www.NVIDIA.com) [com](http://www.NVIDIA.com)).
- 6. Após instalar os drivers atualizados em sua placa de vídeo, tente configurar a resolução para 3840 X 2160 novamente.

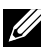

OBSERVAÇÃO: Se você não puder definir a resolução a 3840 X 2160, contate o fabricante do seu computador ou considere a compra de uma placa gráfica que suporte a resolução de 3840 X 2160.

## Procedimentos para a configuração de dois monitores no Windows Vista® , Windows ® 7 ou Windows ® 8/Windows ® 8.1

## Conteúdo

- (a) Para Windows Vista®
- (b) Para Windows® 7
- (c) Para Windows® 8/Windows® 8.1
- (d) Definir Estilos de Exibição para Monitores Múltiplos

## (a) Para Windows Vista®

Conecte o monitor(es) externo(s) ao seu laptop ou computador de mesa usando um cabo de vídeo (DP, HDMI, etc) e siga qualquer um dos métodos de configuração abaixo.

### Método 1: Usando o atalho de teclado "Win+P"

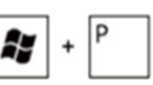

- 1. Pressione a tecla Windows  $+$  P em seu teclado.
- 2. Enquanto pressiona a tecla do logotipo do Windows, pressione P para alternar entre as seleções de exibição.

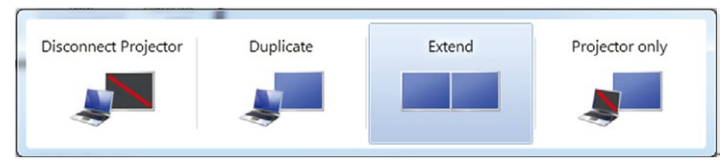

## Método 2: Usando o "Personalizar"

1. Clique com botão direito do mouse no desktop e clique em Personalizar.

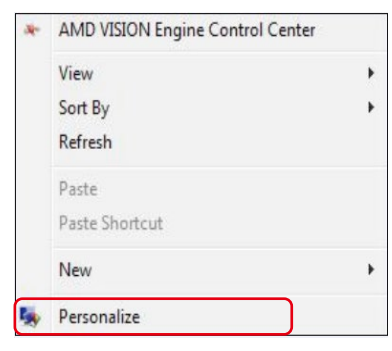

70 Configuração do seu monitor

#### 2. Clique em Configurações de exibição.

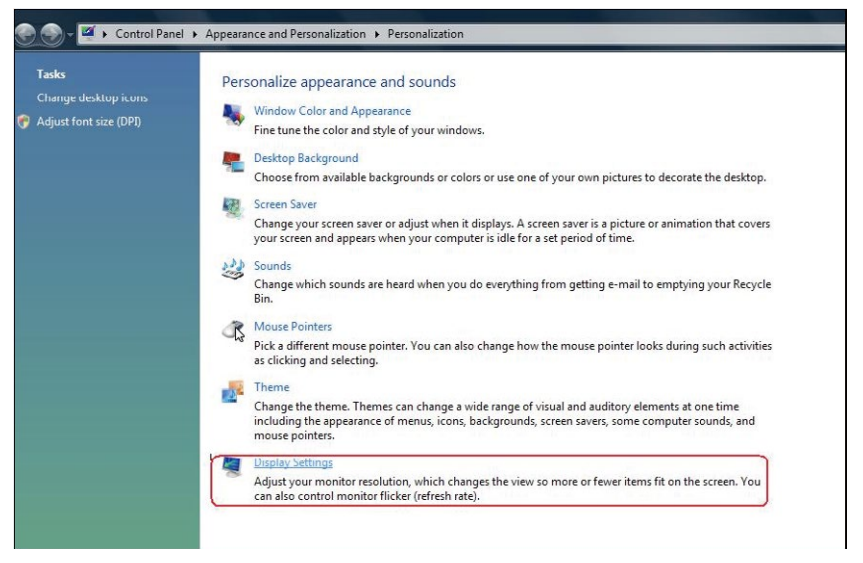

- 3. Clique em Configurações de Exibição.
	- Você pode precisar reiniciar o sistema e repetir os passos 1 a 3 se o sistema não detectar o monitor adicional.

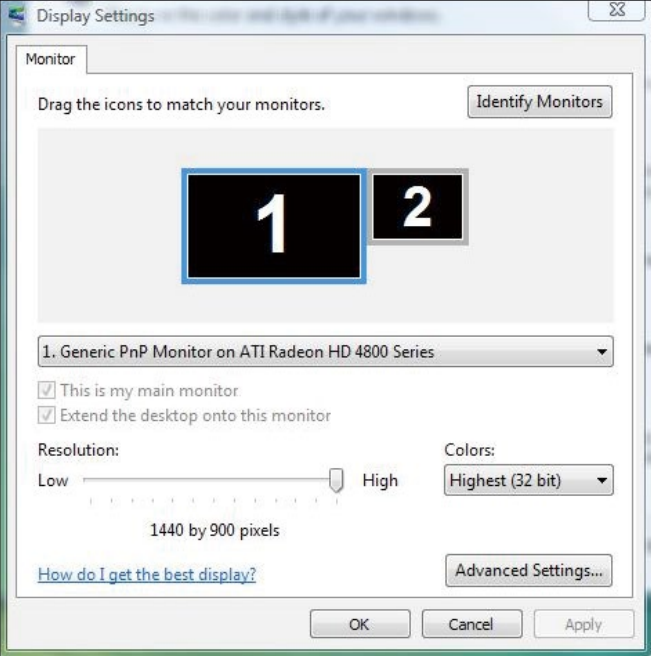

## (b) Para Windows® 7

Conecte o monitor(es) externo(s) ao seu laptop ou computador de mesa usando um cabo de vídeo (DP, HDMI, etc) e siga qualquer um dos métodos de configuração abaixo.

### Método 1: Usando o atalho de teclado "Win+P"

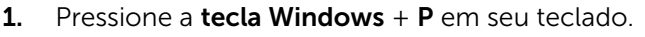

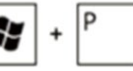

2. Enquanto pressiona a tecla do logotipo do Windows, pressione P para alternar entre as seleções de exibição.

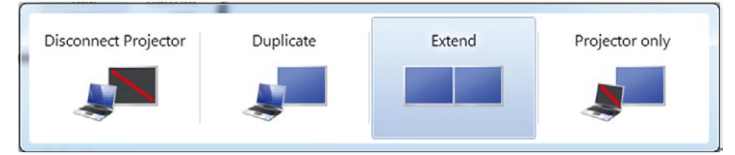

### Método 2: Usando o menu "Resolução da Tela"

1. Clique com botão direito do mouse na área de trabalho e clique em Resolução de Tela.

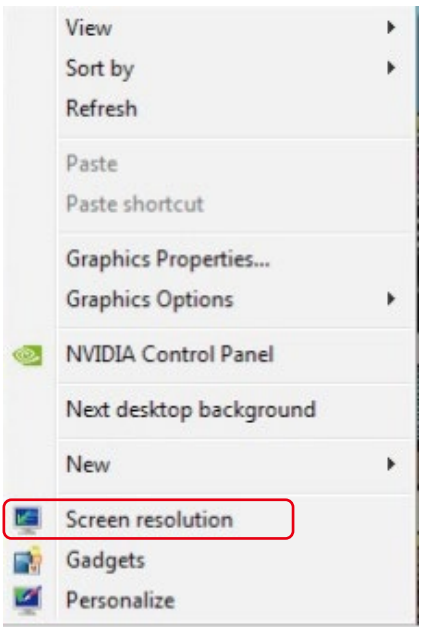

- 2. Clique Monitores múltiplos para escolher uma seleção de exibição. Se você não ver o monitor adicional listado, clique em Detectar.
	- Você pode precisar reiniciar o sistema e repetir os passos 1 a 2 se o sistema não detectar o monitor adicional.

#### 72 ◆ Configuração do seu monitor
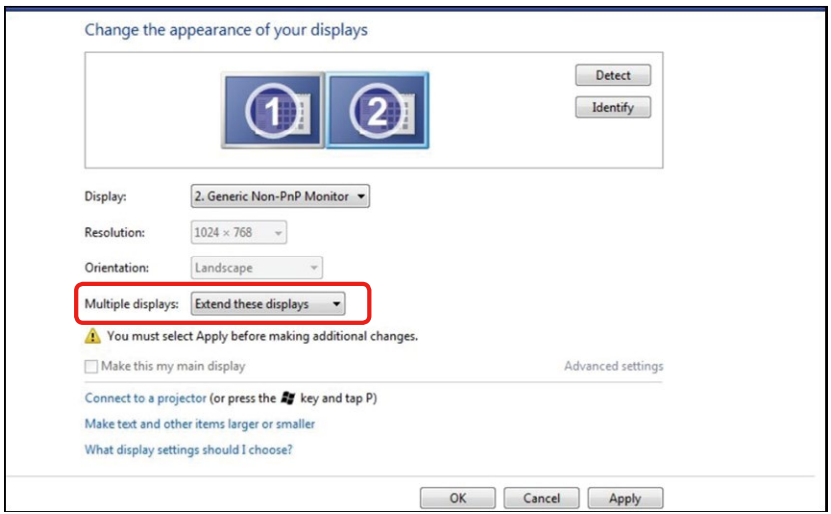

# (c) Para Windows® 8/Windows® 8.1

Conecte o monitor(es) externo(s) ao seu laptop ou computador de mesa usando um cabo de vídeo (DP, HDMI, etc) e siga qualquer um dos métodos de configuração abaixo.

### Método 1: Usando o atalho de teclado "Win+P"

1. Pressione a **tecla Windows** + **P** em seu teclado.

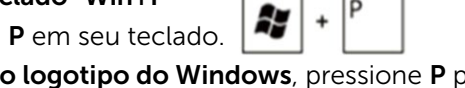

2. Enguanto pressiona a tecla do logotipo do Windows, pressione P para alternar entre as seleções de exibição.

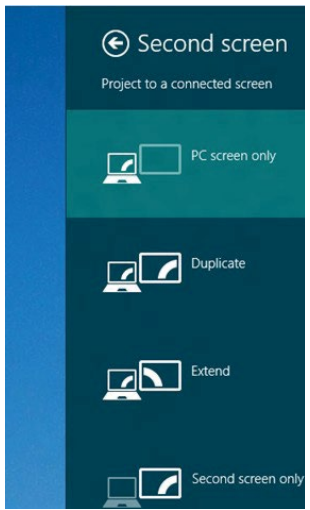

### Método 2: Usando o menu "Resolução da Tela"

1. A partir da tela *Iniciar*, selecione o quadrado **Desktop** para mudar para a área de trabalho Clássica do Windows.

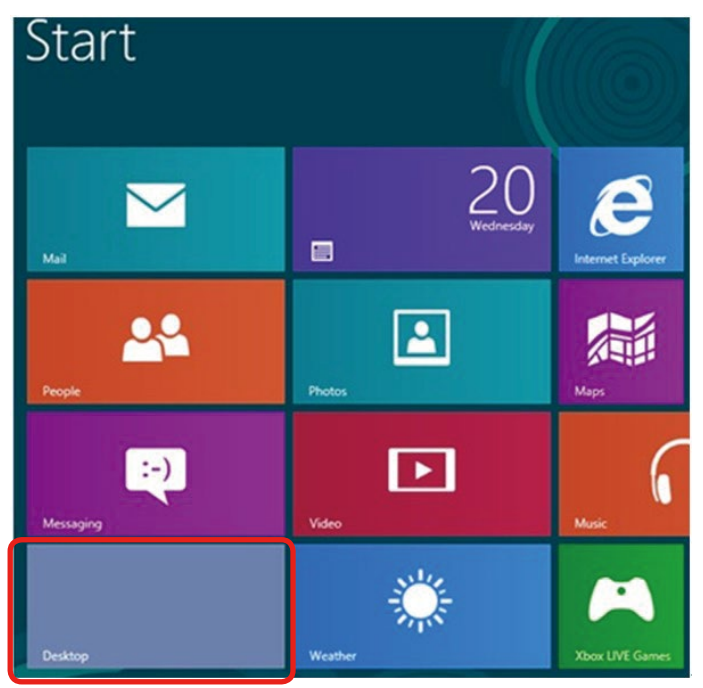

2. Clique com botão direito do mouse na área de trabalho e clique em Resolução de Tela.

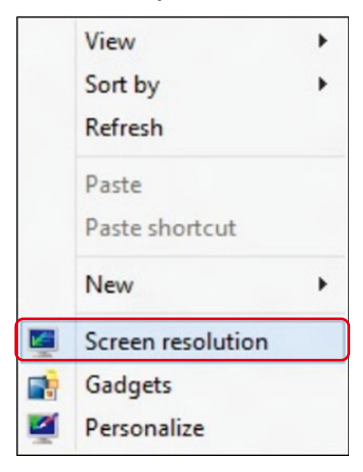

- 3. Clique Monitores múltiplos para escolher uma seleção de exibição. Se você não ver o monitor adicional listado, clique em Detectar.
	- Você pode precisar reiniciar o sistema e repetir os passos 1 a 3 se o sistema não detectar o monitor adicional.

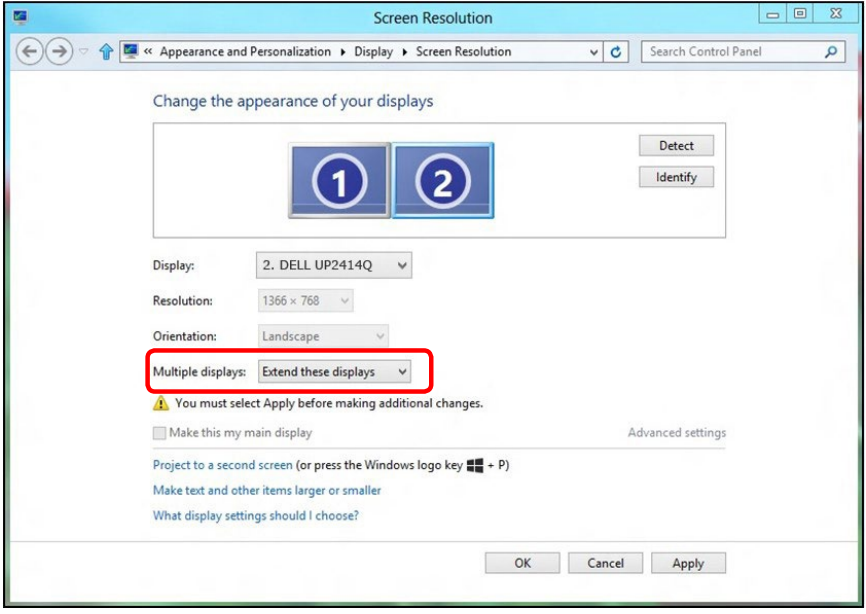

## (d) Definir Estilos de Exibição para Monitores Múltiplos

Depois que o monitor(es) externo(s) foram configurados, os usuários podem selecionar o estilo de exibição desejado pelo menu de Monitores múltiplos: Duplicar, Estender, Exibir Área de Trabalho.

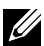

*DBSERVAÇÃO:* Otimize o tamanho dos ícones e fontes em vários monitores para se adequar às preferências do usuário.

■ Duplicar estas exibições: Duplique a mesma tela em dois monitores com a mesma resolução, escolhidos com base no monitor com uma resolução mais baixa.

### (i) Para Windows Vista®

[DUPLICAR NÃO DISPONÍVEL]

#### (ii) Para Windows® 7

Change the appearance of your displays

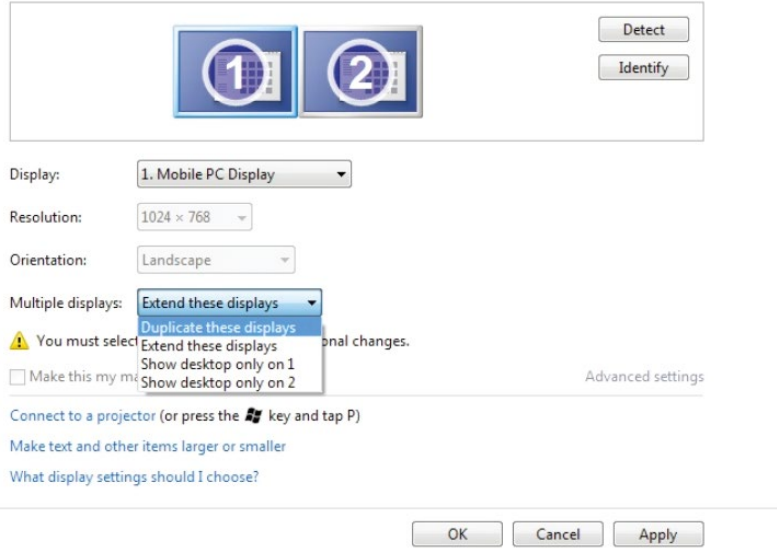

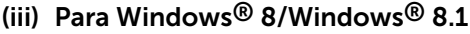

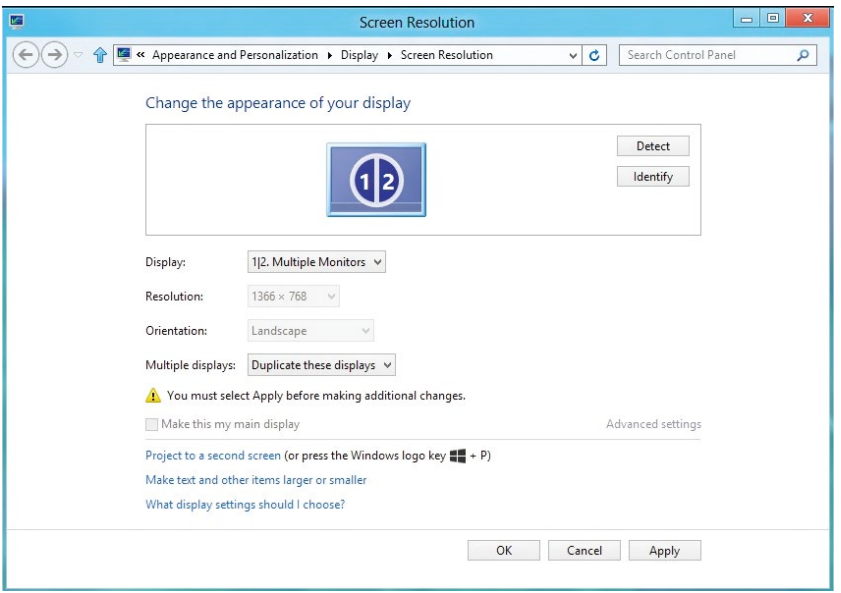

Estender estas exibições: Esta opção é recomendada quando um monitor externo está conectado a um laptop, e cada monitor pode exibir tela diferente de forma independente para melhorar a conveniência do usuário. A posição relativa das telas pode ser configurada aqui, por exemplo monitor 1 pode ser configurado para ficar à esquerda do monitor 2 ou vice-versa. Isto depende da posição física do monitor LCD, em relação ao computador portátil. A linha horizontal apresentada em ambos os monitores pode se basear no computador portátil ou monitor externo. Estas são todas as opções ajustáveis, e tudo que um usuário precisa fazer é arrastar o monitor da tela principal para o monitor estendido.

### (i) Para Windows Vista®

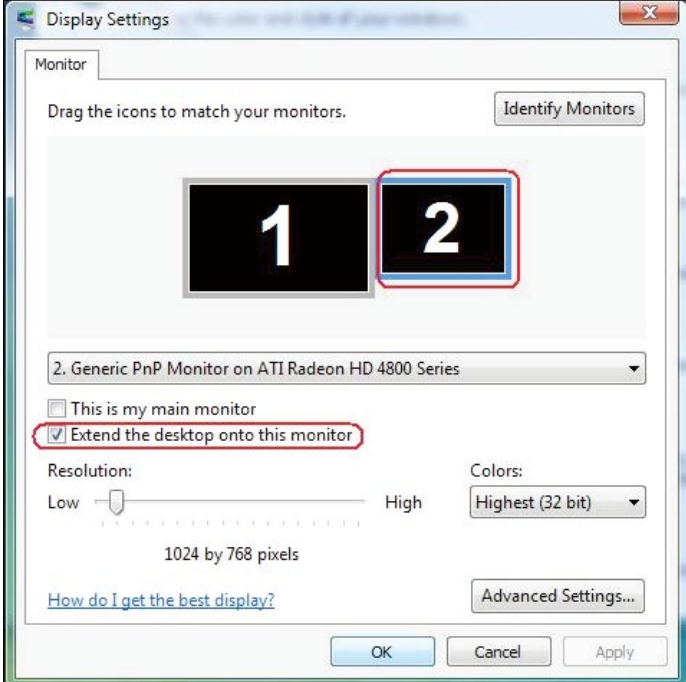

# (ii) Para Windows® 7

Change the appearance of your displays

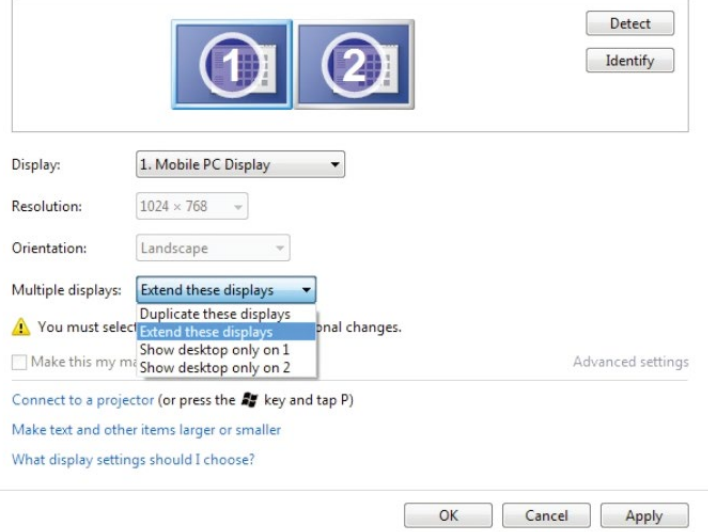

## (iii) Para Windows® 8/Windows® 8.1

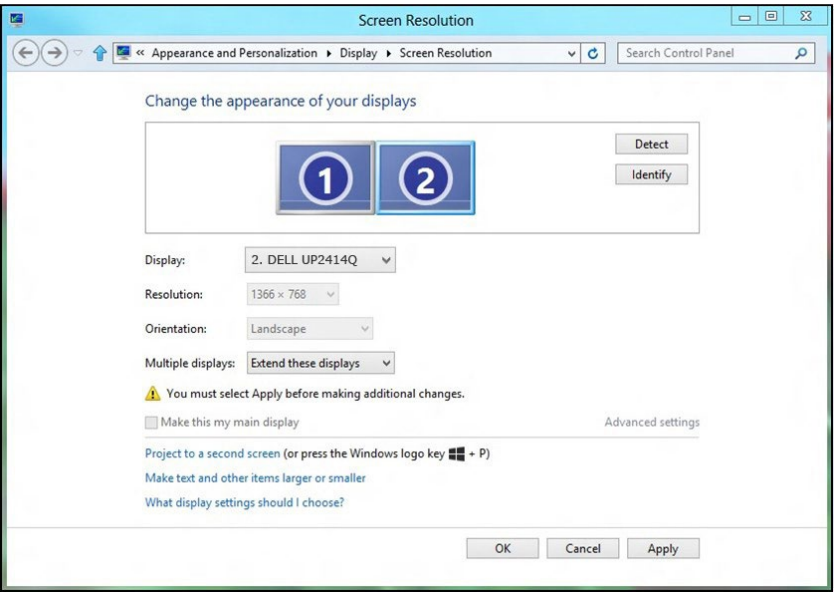

 Mostrar área de trabalho somente em ...: Exibir o status de um monitor específico. Esta opção é normalmente escolhida quando o notebook é usado como um PC para que o usuário possa desfrutar de um grande monitor externo. A maioria dos laptops atuais suportam resoluções generalizadas. Como exibido na figura acima, a resolução do monitor do laptop é apenas 1366 x 768, mas depois de ligar um monitor LCD de 23,8" externo, os usuários podem melhorar imediatamente o seu prazer visual para qualidade HD 3840 x 2160 completa.

# (i) Para Windows Vista®

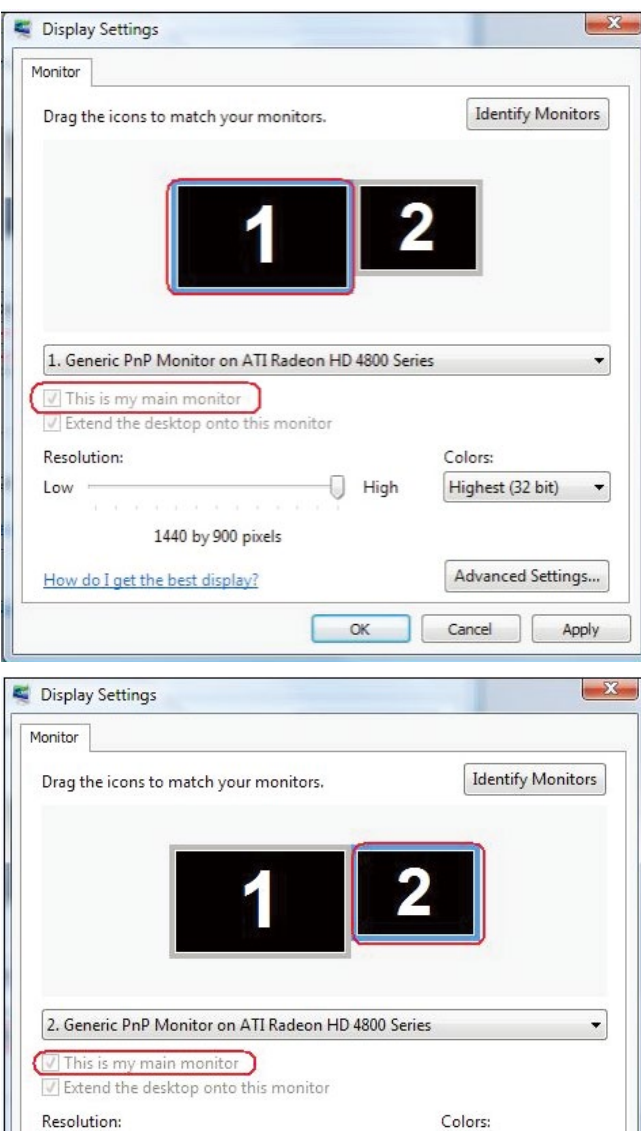

- High

OK

Highest (32 bit)

Cancel

Advanced Settings...

 $\overline{\phantom{a}}$ 

Apply

80  $\blacklozenge$  Configuração do seu monitor

How do I get the best display?

ala ezen etapa etapa ezen ezen 1024 by 768 pixels

 $Low$   $\Box$ 

## (ii) Para Windows® 7

Change the appearance of your displays

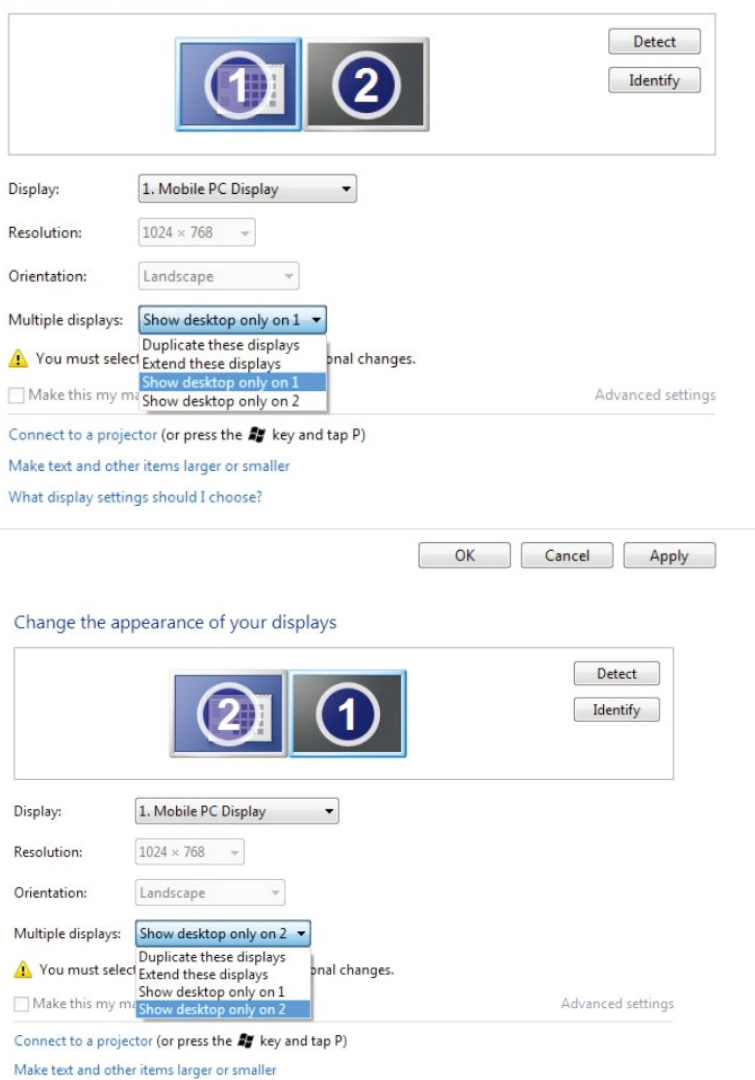

What display settings should I choose?

 $OK$ Cancel Apply

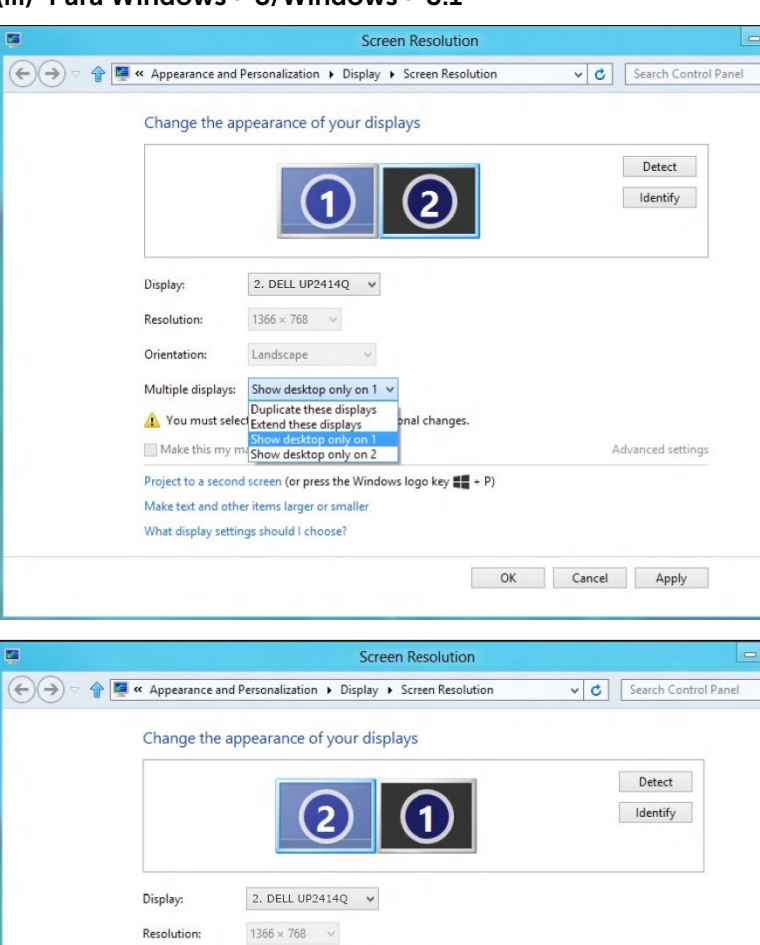

 $\boxed{0}$  $\alpha$ 

Q

Advanced settings

OK Cancel Apply

# (iii) Para Windows® 8/Windows® 8.1

Landscape

Project to a second screen (or press the Windows logo key  $\blacksquare\hspace{-0.25mm}\blacksquare$  + P)

Multiple displays: Show desktop only on 2 v Duplicate these displays<br>
Nou must select Extend these displays<br>
Show desktop only on 1<br>
Make this my mashow desktop only on 2

Make text and other items larger or smaller What display settings should I choose?

 $\checkmark$ 

pnal changes.

Orientation: